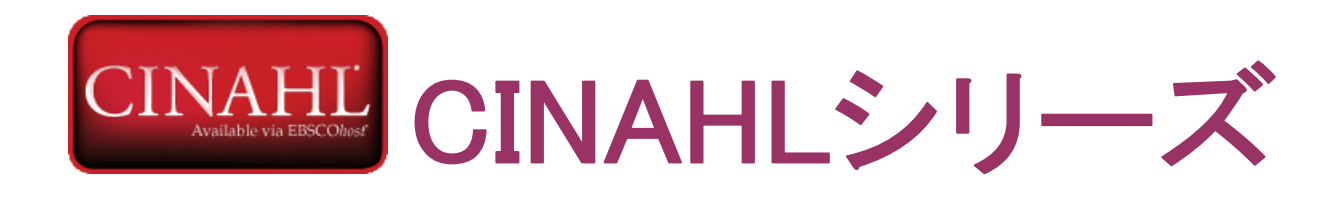

# 総合操作マニュアル

CINAHL シリーズ総合マニュアル

#### ■ 基本編 ■

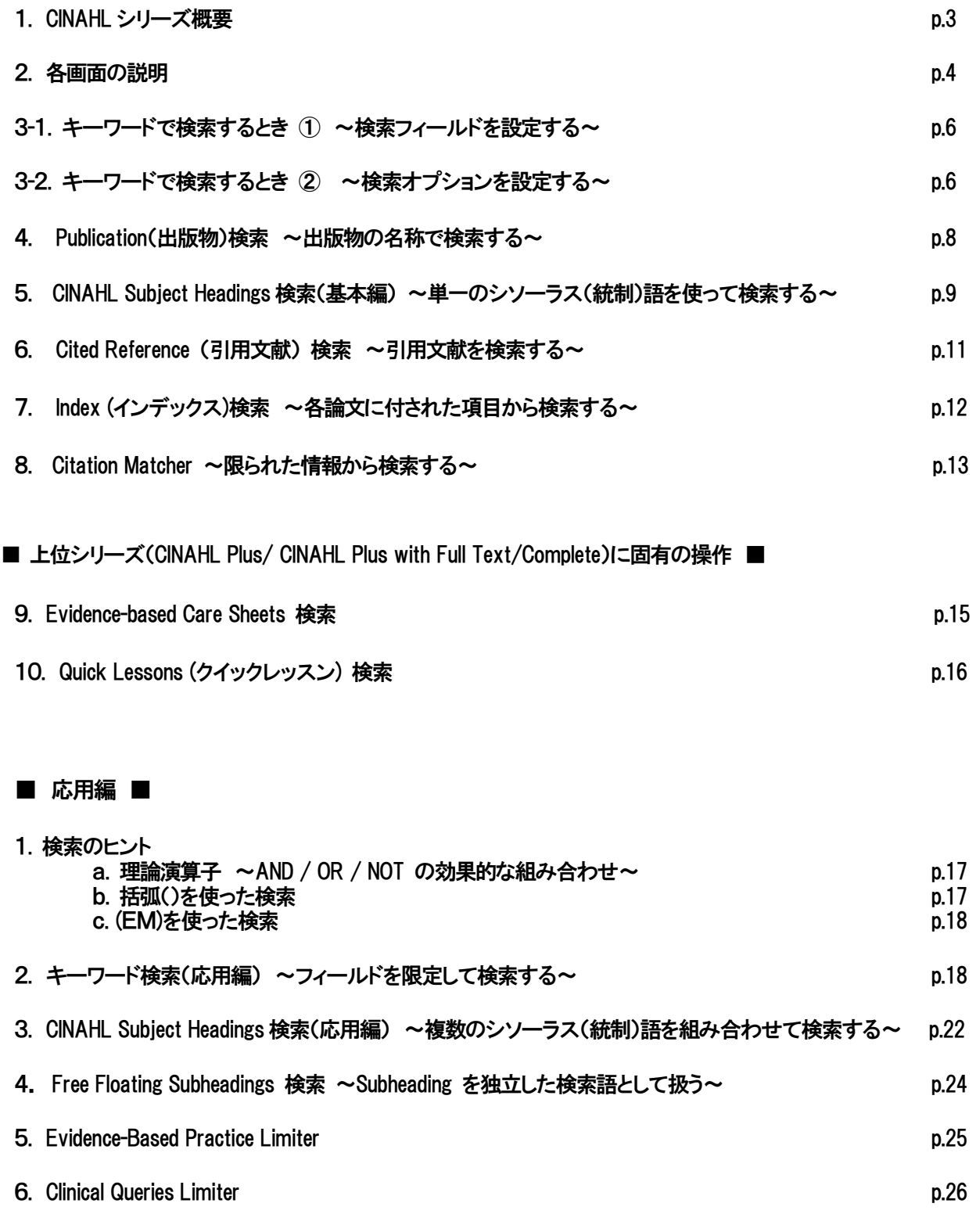

著作権について p.27

## 1. CINAHL シリーズ概要

CINAHL(正式名称:*Cumulative Index to Nursing and Allied Health Literature*)シリーズは、EBSCO 社傘下のCINAHL Information Systems が制作した、看護学の基本的データベースです。

The National League for Nursing (全米看護連盟)、および American Nurses'Association (米国看護協会) が発行してい る全ての看護系雑誌と出版物を収録し、ヘルスケア関連の書籍・看護系学位論文・会議録・看護基礎実践本・教育用ソフ トやビデオの情報なども同時に収録しています。

主な収録データの分野は、看護学、生体臨床医学、健康科学、代替医学、消費者健康など、関連する17 の分野と幅広く、 看護に必須の情報をカバーしています。

EBSCO では、下記の5バージョンをご提供しています。

#### ■ CINAHL

3,000 誌以上の看護学、また健康全般に関する雑誌論文の抄録情報を、最も古いものでは 1981 年まで遡って収録した、 看護系の基本となるデータベースです。

#### ■ CINAHL with Full Text

CINAHL の全文バージョンです。

CINAHL に収録されているデータは全てカバーし、そのうち 600 誌以上を、全文にて提供します。

#### ■CINAHL Plus

CINAHL の上位バージョンです。 5,000 誌以上の看護学、また健康学全般に関する雑誌論文の抄録情報を収録。うち、約80 誌の全文を収録しています。

#### ■CINAHL Plus with Full Text

CINAHL Plus の全文バージョンです。 5,000 誌以上の看護学、また健康全般に関する雑誌論文の抄録情報を収録、そのうちの 760 誌以上を全文にて 提供します。

#### ■CINAHL Complete

CINAHL シリーズの最上位版です。

5,200 誌以上の看護学、また健康全般に関する雑誌論文の抄録情報を収録、そのうちの1,300 誌以上を全文にて 提供します。

# 2. 各画面の説明

以下は基本的な画面の説明になります。(画面は全て、CINAHL Complete の画面になります。)

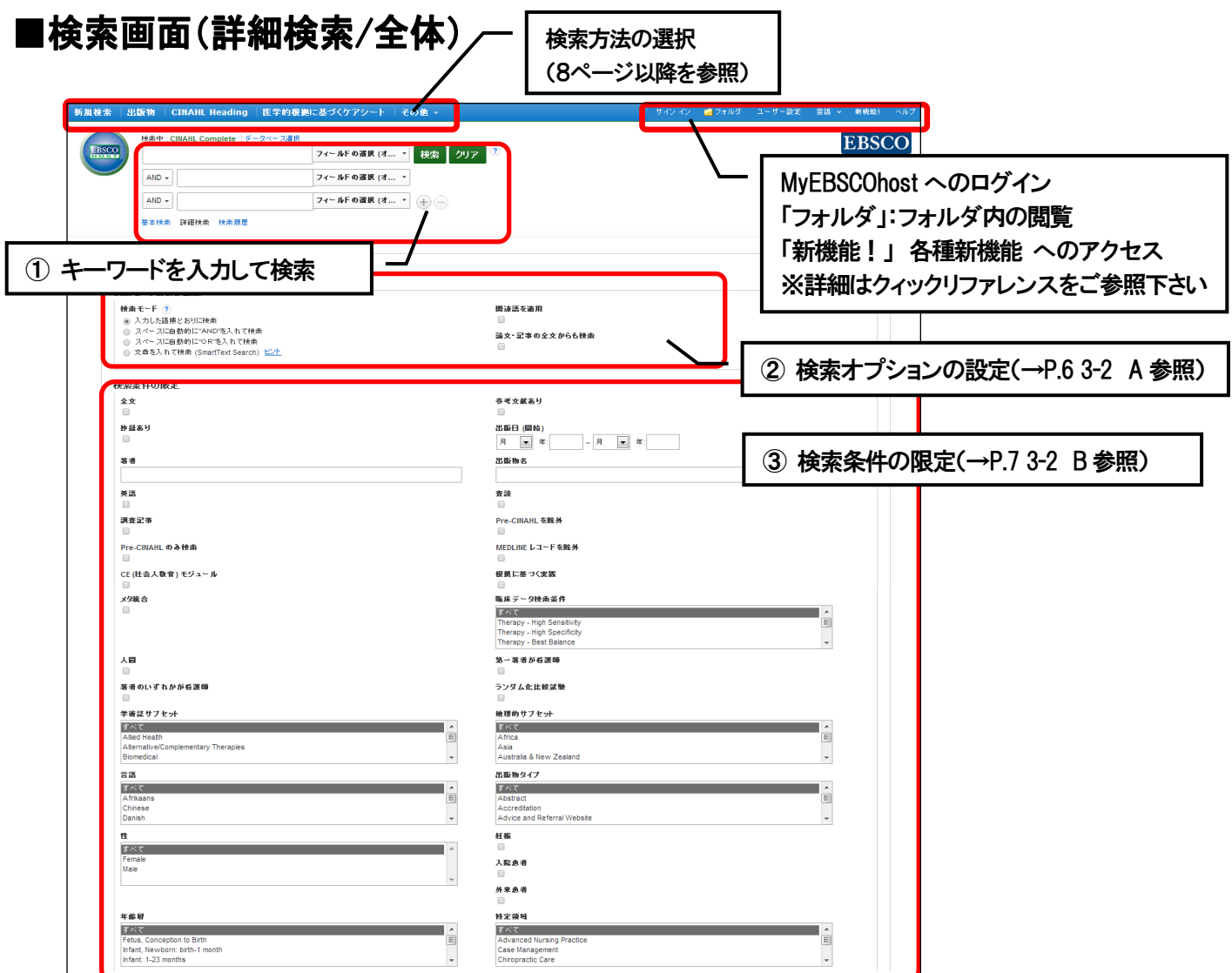

# ■検索画面(詳細検索/キーワードボックス周辺)

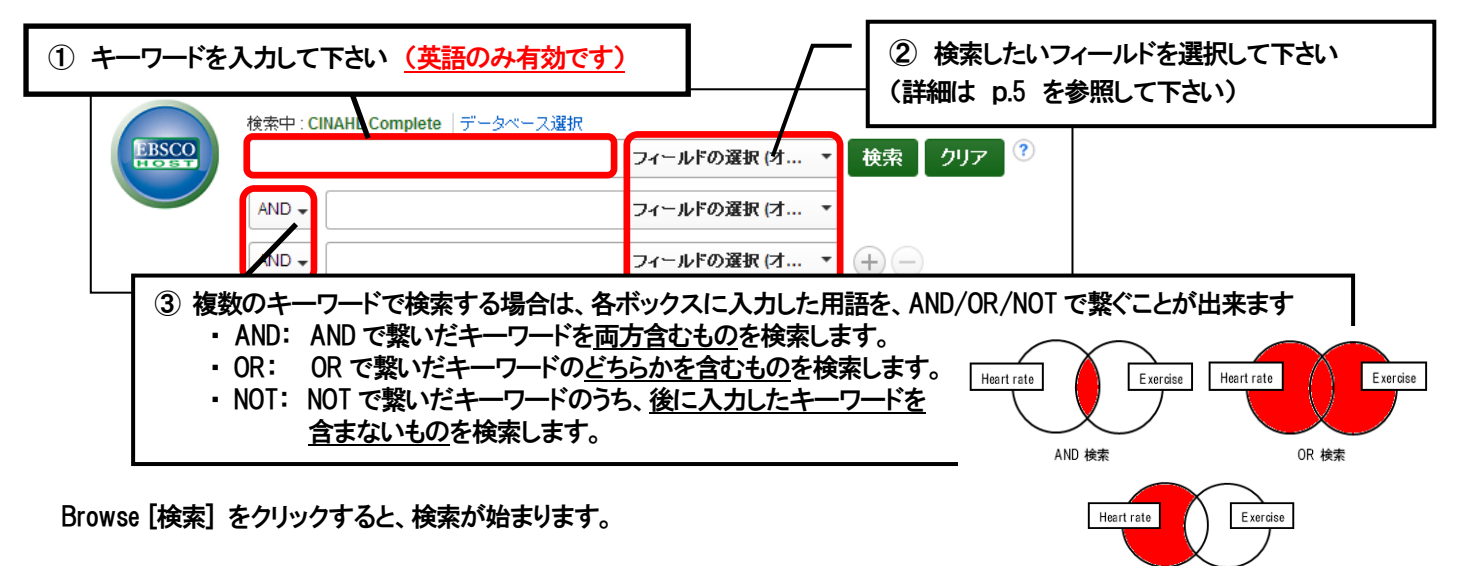

CINAHL シリーズ総合マニュアル

NOT 検索

# ■検索結果一覧画面

画面上の各項目の詳細については、クィックリファレンスやユーザーガイドをご参照下さい。

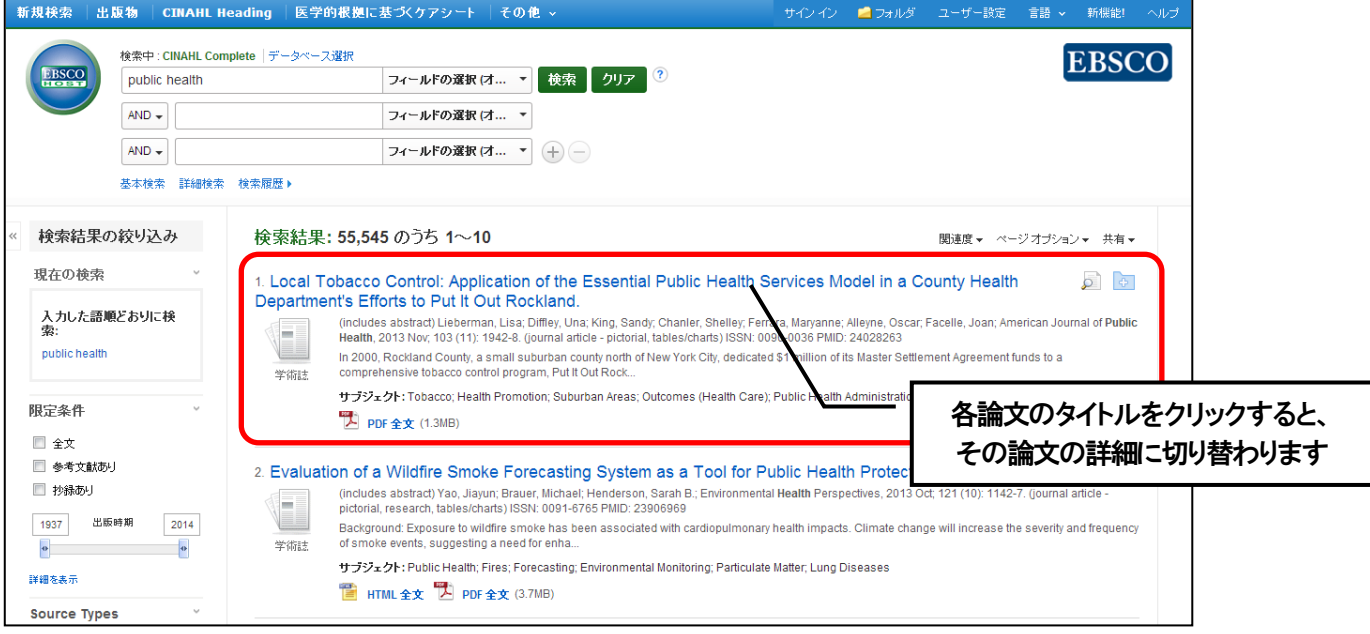

# ■書誌情報画面

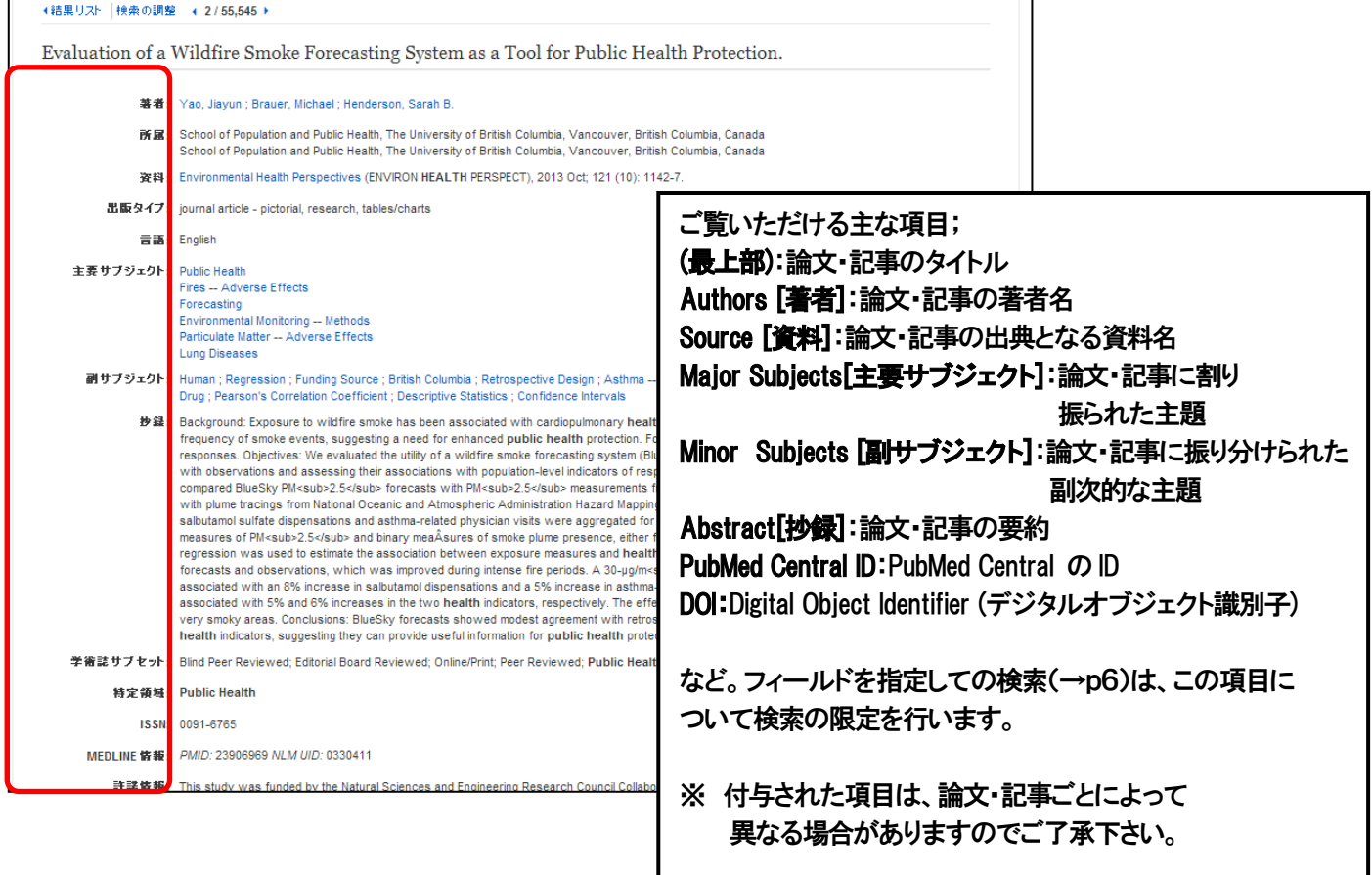

#### 3-1 キーワードで検索をするとき (1) ~ 検索フィールドを設定する ~

検索を始める前に、どのフィールドについて検索を実行するか、詳しい設定を行うことができます。 検索フィールドを限定することにより、効率的な検索ができます。

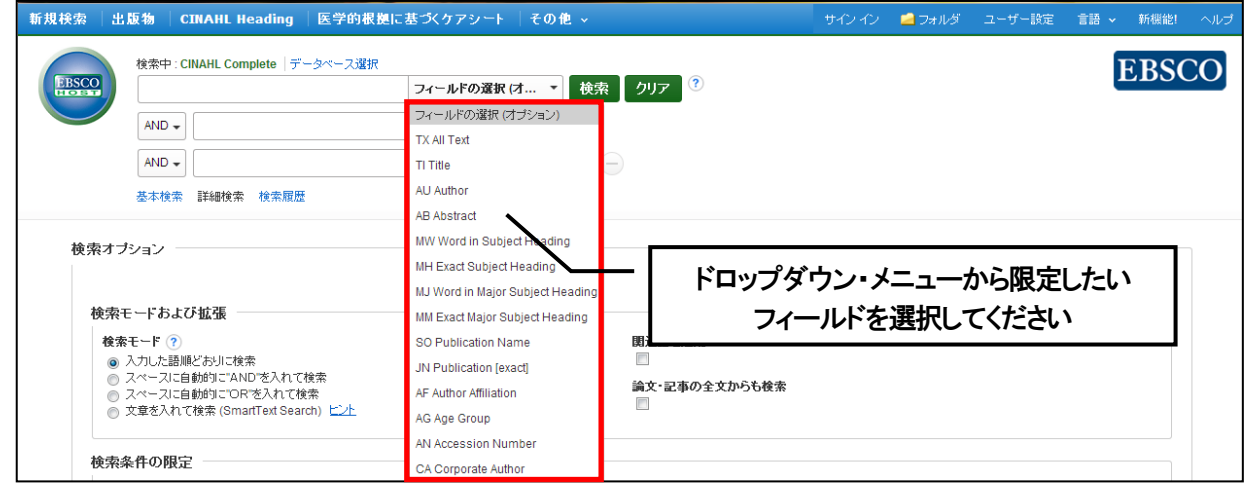

※ 各フィールドタグの定義、および、検索ボックスに直接入力するフィールドのタグについては、 p18~22 をご参照下さい

# 3-2 キーワードで検索をするとき ② ~ 検索オプションを設定する ~

キーワードを入力した後、下記のオプションを選択することも可能です。

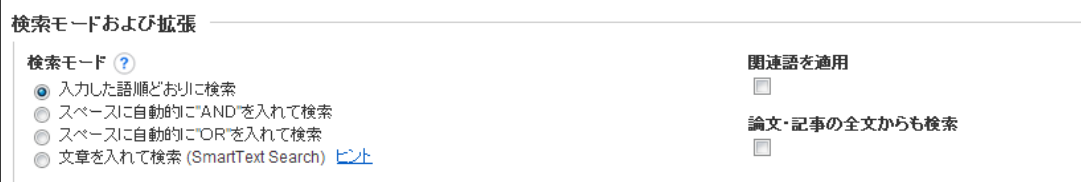

**A. Search modes [**検索モード**]** ;以下の検索モードから選択して下さい。

#### ① **Boolean/Phrase[**入力した語順どおりに検索**]**

= キーワード、キーフレーズ検索(スペースが入っていても、一つの言葉として認識します)

- ② **Find all my search terms [**スペースに自動的に**"AND"**を入れて検索**]**
	- = 語と語の間に"and"が入った状態での検索( = AND 検索)
- ③ **Find any of my search terms [**スペースに自動的に**"OR"**を入れて検索**]**
	- = 語と語の間に"or"が入った状態での検索(= OR 検索)
- ④ **SmartText Searching [**文章を入れて検索(**SmartText Search**)**]**
	- = 文章(5,000 文字まで入力可)での検索
- ※ デフォルトの設定は、① になっています。

また、下記項目横のチェックボックスにチェックをつけることで、検索を拡張させることも可能です。

- ⑤ **Apply related words [**関連語を適用**]** = 関連語検索
- ⑥ **Also search within the full text of the articles[**論文・記事の全文からも検索**]** = 論文・記事の全文からも検索

#### **B. Limit your results [**検索の限定**]**;

 $\overline{1}$ 

検索範囲はキーワード検索だけでなく、出版物の形体や出版された年などを指定することによって、さらに限定すること ができます。

※ 以下の説明は、CINAHL Complete の画面を参考にしたものです。他のシリーズでは、項目に違いが見られる場合が ありますのでご了承下さい。

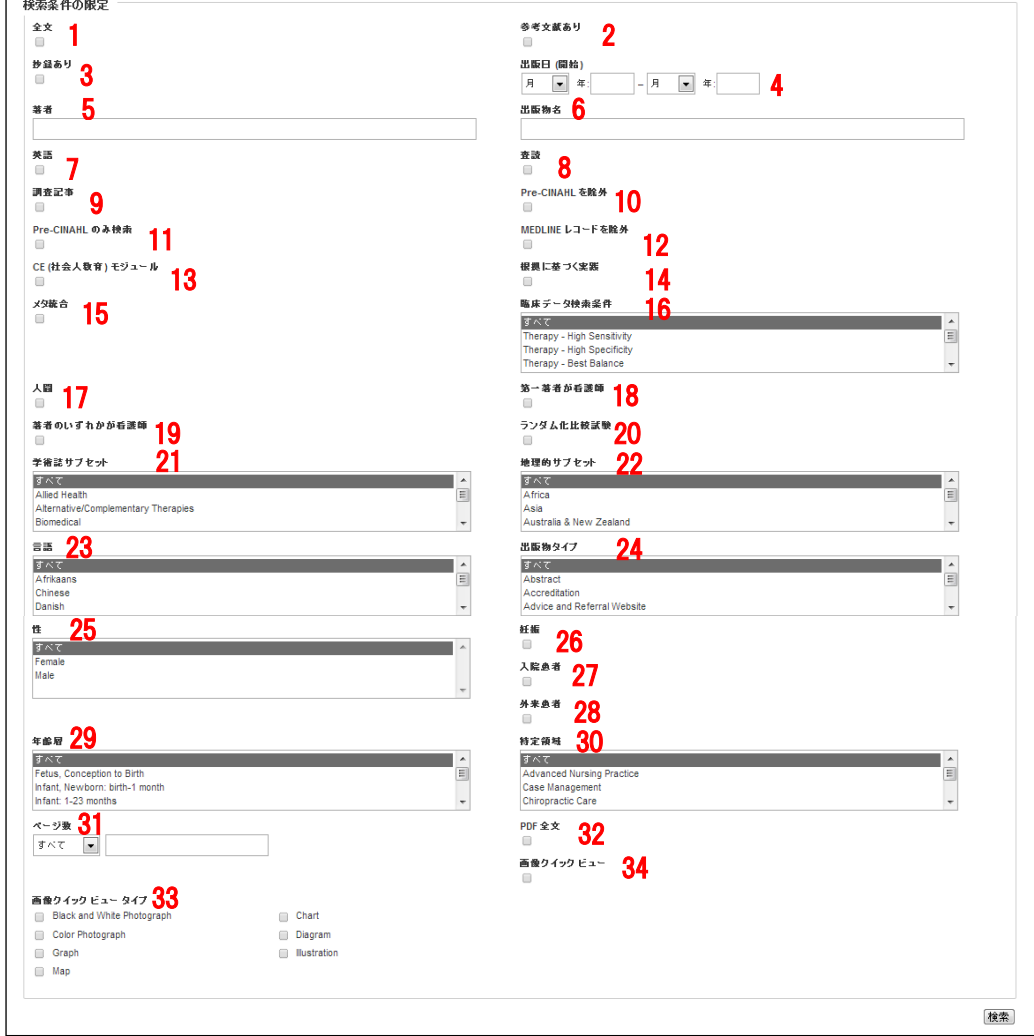

- 
- 2 Reference Available [参考文献あり] 参考文献のあるものに限定
- 
- 4 Published Date from [出版日] アンチャランス 出版日の範囲を指定して検索
- 
- 6 Publication [出版物名] アンチャング おくしゃ 出版物名で絞込み
- 
- 8 Peer-Reviewed[査読] または、この意味をしていることを読ましている
- 9 Research Article[調査記事] Research Article に限定
- 
- 11 Search Only Pre-CINAHL [Pre-CINAHL のみ検索] Pre-CINAHL に収録されているデータのみ検索
- 12 Exclude MEDLINE records [MEDLINE レコードを除外]
- 13 CE Module [CE(社会人教育)モジュール] CE モジュールに限定
- 14 Evidence-Based Practice [根拠に基づく実践] Evidence-Based Practice に限定

1 Full Text [全文] 全文収録のものに限定

3 Abstract Available [抄録あり] インディング おくさん おくしょう おくしょう おくしょう きょうかい おおし おおし おおし おおし おおし おおし おおし おおし はなし おおし おおし おおし 5 Author[著者] まちらのおよびにはない おおし 著者名から絞り込み 7 English Language[英語] オンチャンプ 英語で書かれたものに限定

10 Exclude Pre-CINAHL [Pre-CINAHL を除外] Pre-CINAHL に収録されているデータを除外して検索 MEDLINE に収録されているデータを除外して検索

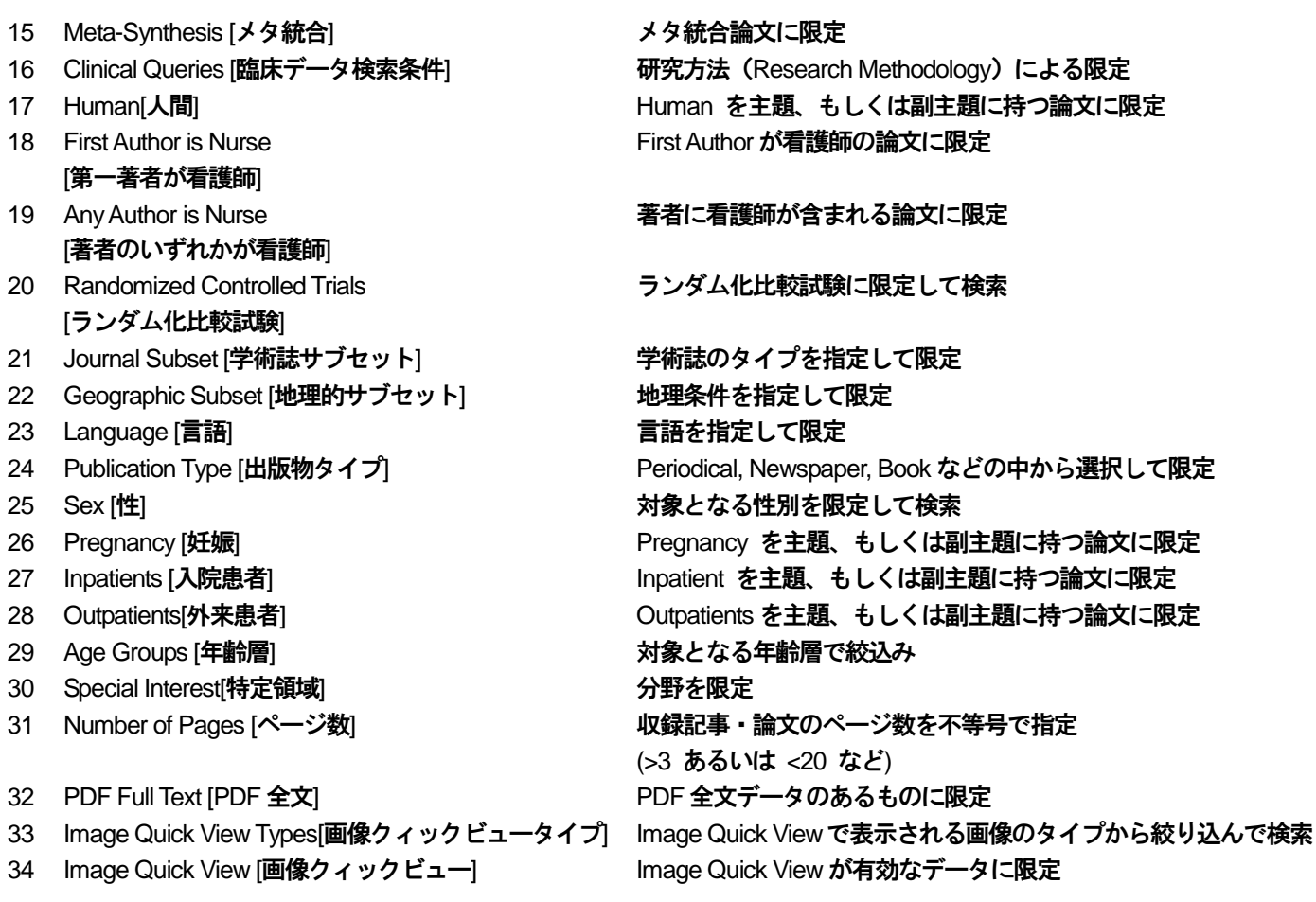

限定条件を設定したら、**Search [**検索**]** をクリックして下さい。

# 4. Publications(出版物)検索 ~出版物の名称で検索する~

★ データベースに収録されている全ての出版物がアルファベット順にリスト化されています。 あらかじめ出版物名が分かっている際は、この検索方法を使うと効率良く検索ができます。

検索画面上部にある青色のバーの中から**Publications [**出版物**]** というタブをクリックして下さい。 検索画面(下図参照)に移行します。

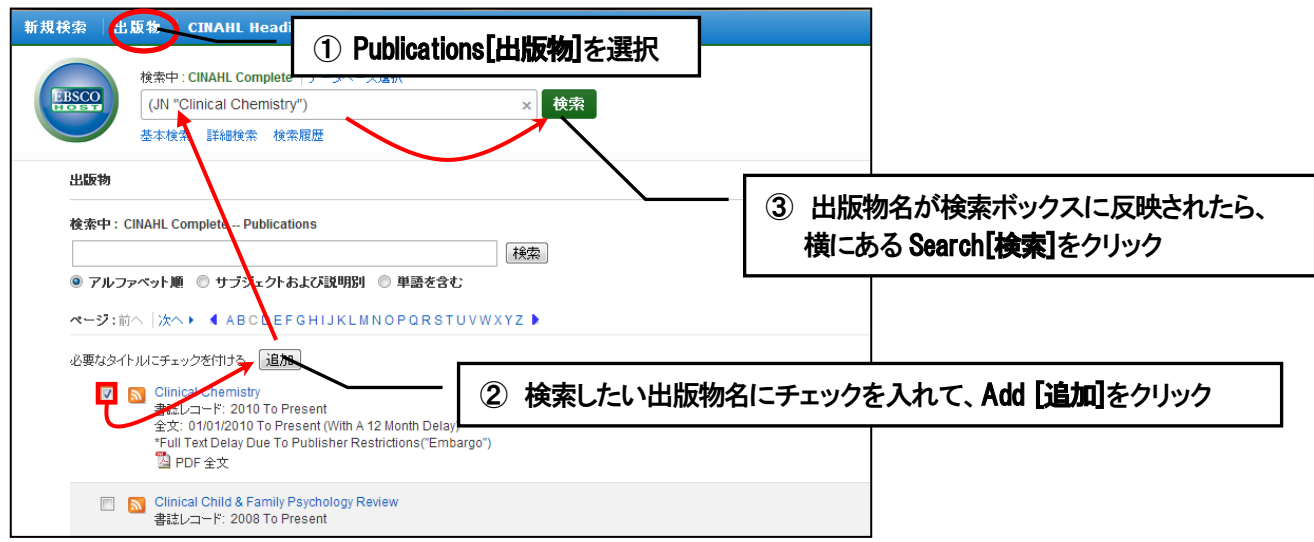

CINAHL シリーズ総合マニュアル

リストの中から検索したい出版物を選び、ボックスにチェック(複数選択可)を入れ、**Add [**追加**]**をクリックして下さい。 出版物の名称が、検索式として反映されますので、**Search [**検索**]** をクリックし、検索を行います。 検索結果画面には、その出版物の中に収録されている論文・記事が出てきます。

また、出版物のタイトルなどから検索する場合は、検索ボックス(太枠)内に、検索したい出版物のキーワードを入力し、 **Browse[**検索**]** をクリックして下さい。この時、**Alphabetical [**アルファベット順**]**、**By Subject & Description [**サブジェク トおよび説明別**]** 、**Match Any Words [**単語を含む**]** のどれかを選択することによって、リストアップされる出版物の順番 を変えることが出来ます。

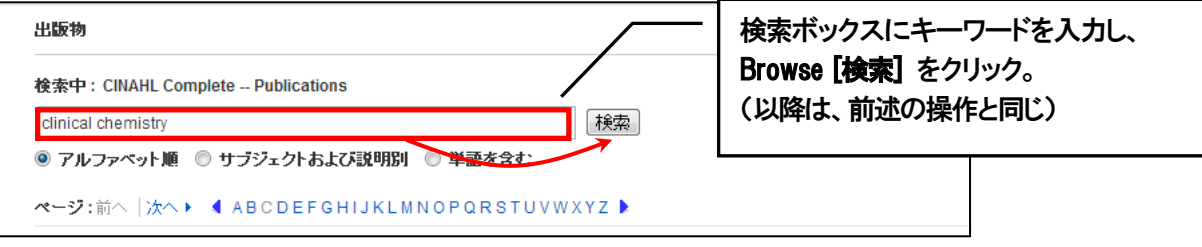

なお、各出版物のタイトルをクリックすることで、出版物の詳細情報(下記)をご覧頂くことが出来るようになります。 出版物のタイトルや ISSN をはじめ、年代ごとに発行された巻号が整理されたリンクもついています。

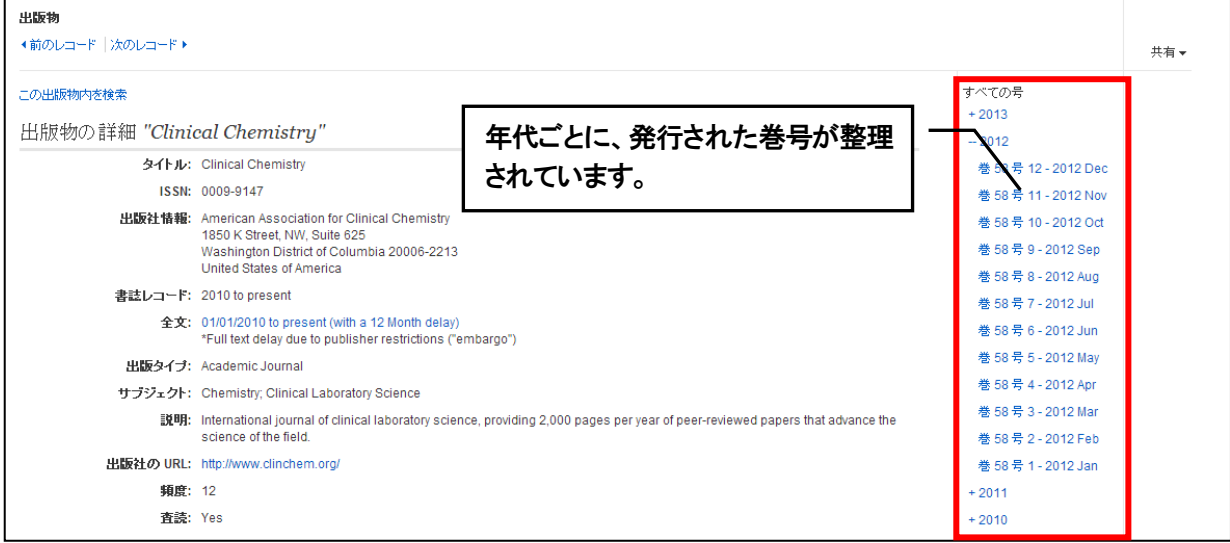

#### 5. CINAHL Subject Headings 検索 (基本編)~単一のシソーラス(統制)語を使って検索する~

- ★ CINAHL シリーズに搭載されているシソーラスである【CINAHL Subject Headings】を使うことによって、より効果的な検索ができます。 CINAHL Subject Headings は MEDLINE で使われている MeSHと同じ構造をしており、約1万600 語の統制語があります。
- 1. 検索画面上部にある青色のバーの中から**CINAHL Heading** というタブをクリックして下さい。 シソーラス(統制)語の検索画面に移行します。

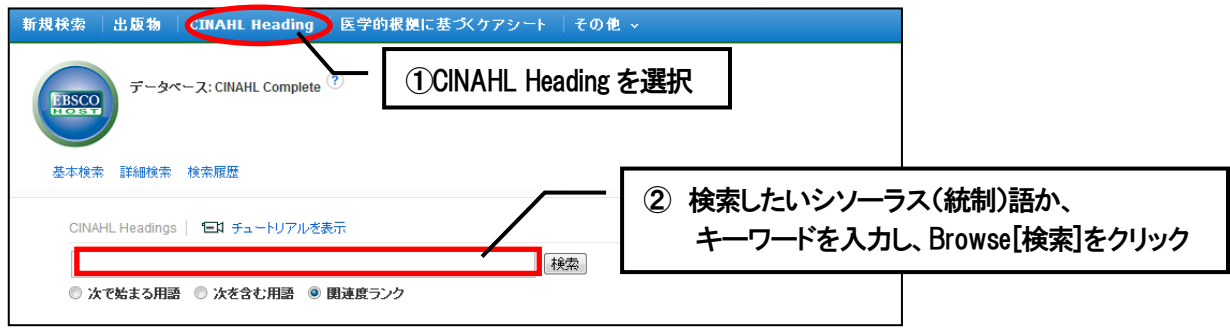

検索ボックスにキーワードを入力後、下記のオプションを選択して下さい。

○ Term Begins With [次で始まる用語] :入力した語を辞書のようにアルファベット順で検索します。 入力するスペルは途中まででも構いません。

○ Term Contains [次を含む用語] :入力した語を含むシソーラス(統制)語を検索します。

- Relevancy Ranked [関連度ランク]:入力した語に関連したシソーラス(統制)語を検索します。 シソーラス(統制)語に使われる用語を知らない場合に便利です。
- 2. 全ての入力が完了したら、**Browse [**検索**]** をクリックして下さい。検索結果へ移動します。
- 3. 表示されている中から必要なシソーラス(統制)用語にチェックを入れて選択すると、そのシソーラス(統制)語に 付随するサブヘディングが一覧で表示されます。 デフォルトの状態では、**Include All Subheadings[**すべてのサブヘディングを含める**]** にチェックが付いた状態になって いますが、特定のサブヘディングによる限定を行いたい場合は、サブヘディング左横のチェックボックスにチェックを 入れ(複数選択可能)、限定を行って下さい。

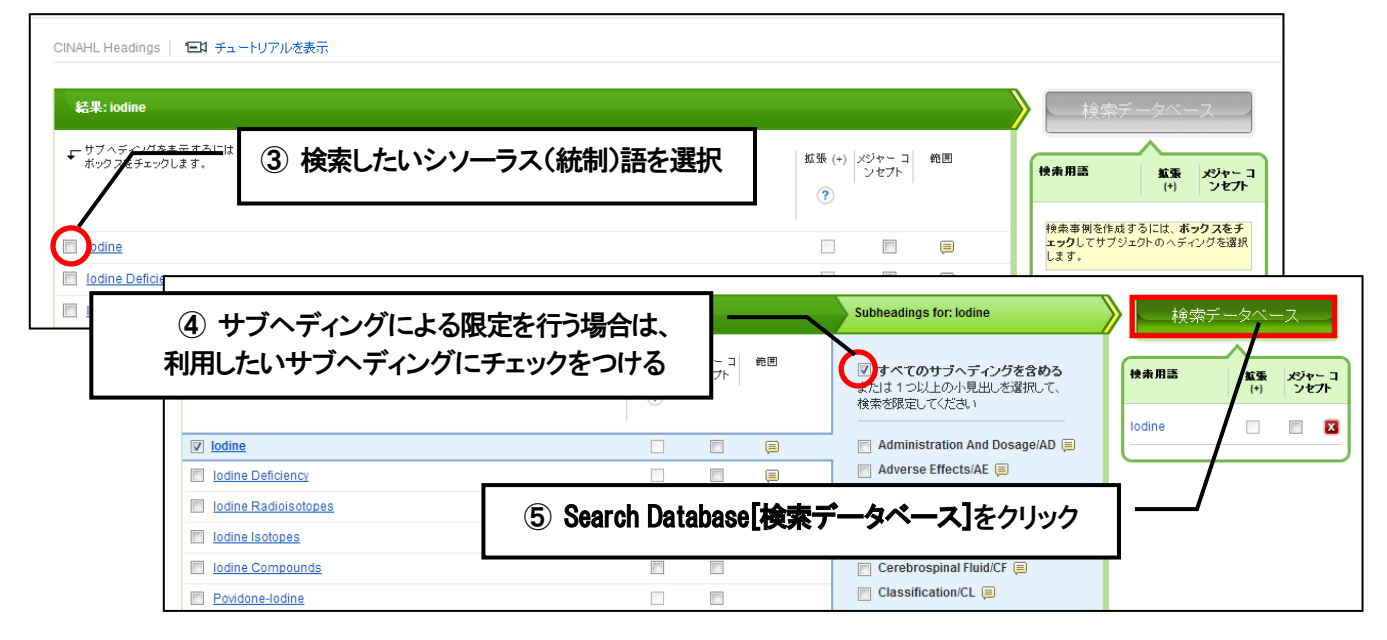

- チェックボックスの**Explode (+) [**拡張**(+)]**にチェックをいれることで、シソーラス(統制)語の階層におけるすべての 下位語(※)を同時に検索します。
	- ※ 各シソーラス(統制)語をクリックすると、その用語を関連度によって階層構造にした**tree view[**ツリー表示**]** を見ることができます。 国 ボタンをクリックすることで下位語が展開します。
- チェックボックスの**Major Concept [**メジャーコンセプト**]**にチェックを入れることで、選択したシソーラス(統制)語 を中心テーマとする論文を検索します
- O Scope[範囲]の項目に コ アイコンが表示されている シソーラス (統制) 語は、アイコンをクリックすることで、 Scope Note「検索範囲ノート」(選択したシソーラス (統制) 語の簡潔な定義・追記定義などの詳細な情報)を見ることが できます。

用いられる言葉によっては、異なる複数の意味に解釈が可能な 場合がありますが、Scope Note は、そうした場合に ユーザー側の混乱を防ぐ目的で提供されています。

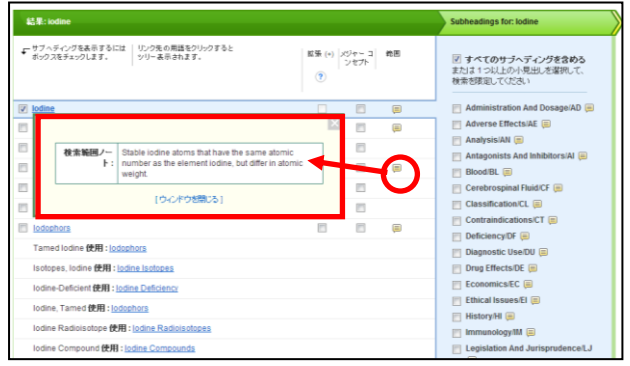

CINAHL シリーズ総合マニュアル

# 6. Cited References(引用文献)検索 ~引用・被引用文献を検索する~

★ CINAHL シリーズに収録されている論文の引用文献・被引用文献の検索ができます。 この検索機能を使うことにより、より学術的に信頼性の高い資料を効率良く検索することができます。

引用文献検索は検索画面上部にある青色のバー内にある**Cited References [**引用文献**]**というタブを(Plus / Plus with Full text/Complete) は右端にある**More [**その他**]**から**Cited References [**引用文献**]** )選択して下さい 。 検索画面に移動します。

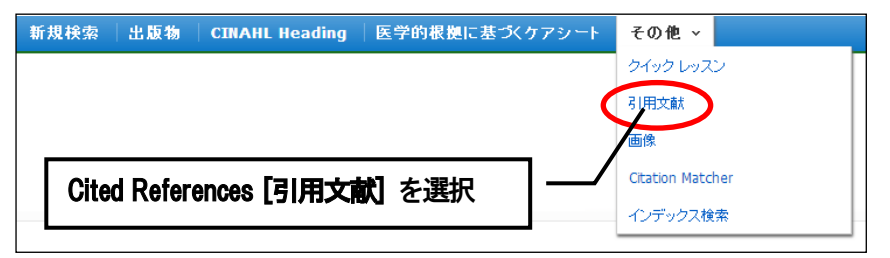

Cited Author (引用著者)、Cited Title(引用文献タイトル)、Cited Source(引用ソース)、 Cited Year (引用された年) の中に検索したい情報をそれぞれ入力し、**Search [**検索**]** のタブをクリックします(情報は入力するものが多いほど、検索 の幅が狭まります)。All Citation Fields は著者・タイトル・ソース・年の全てに対応した検索を行います(キーワードはひ とつのみ)。

引用文献・記事を表示するには、見たい引用文献・記事のチェックボックスをオンにして**Find Citing Articles [**引用論文・ 記事の検索**]** をクリックします。

次の画面で選択した文献・記事のタイトルが出てきますので、その後は基本的な検索方法と同じです。

例:「AAOHN Journal に掲載された論文を引用した文献のうち、2000 年以前のものを検索」

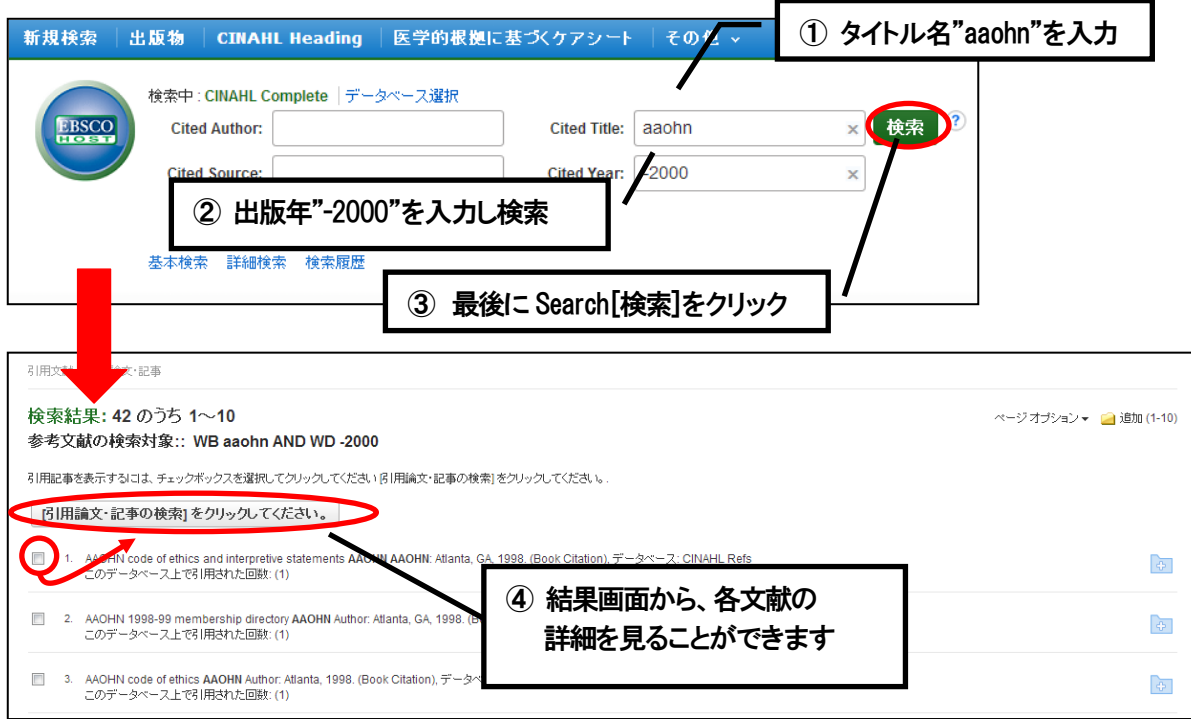

# 7. Index 検索 ~ 各論文に付された情報から検索する~

検索画面上部にある青色のバー右端にある**More[**その他**]** の中から、**Indexes [**インデックス検索**]**を選択して下さい。 Index 検索画面に移動します。

Index 検索はまず、**Browse an Index [**インデックスのブラウズ**]** のドロップダウン・メニューの中から検索したいIndex を 選択し、検索の範囲を設定します。

次に、**Browse for[**ブラウズ**]**の中に検索したいキーワードを入力し、**Browse [**検索**]**をクリックして下さい。 この際、キーワードは、完全一致で検索されます。

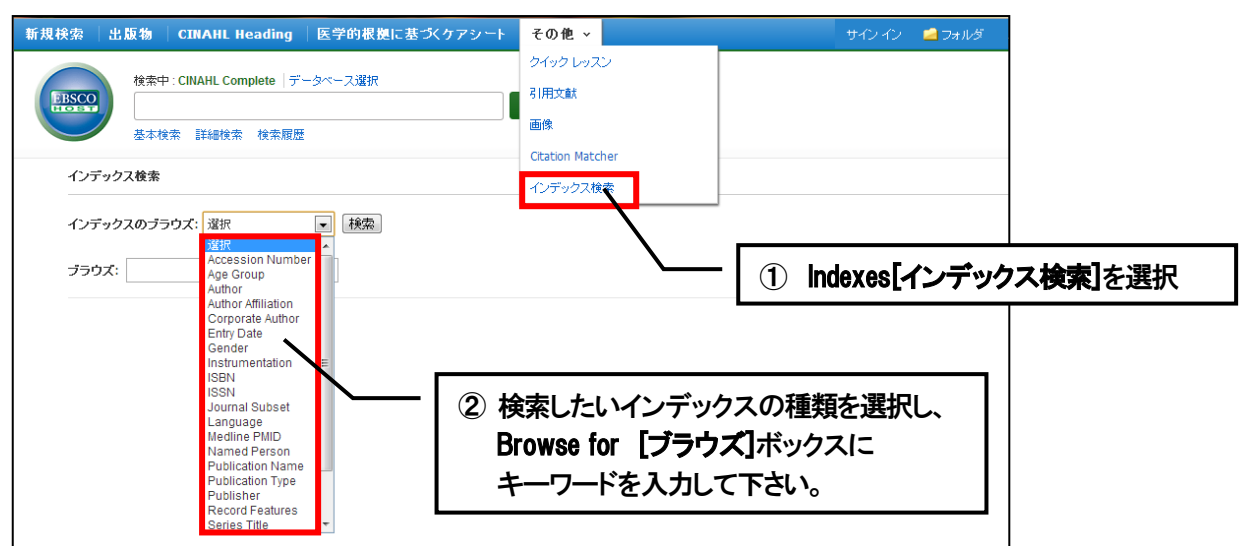

次の画面で検索結果が出てきますので、その中から必要なものにチェックを入れて(複数選択可能)、**Add [**追加**]** をクリッ クし下さい。(AND/OR/NOT を使った検索の限定・拡張も可能です)

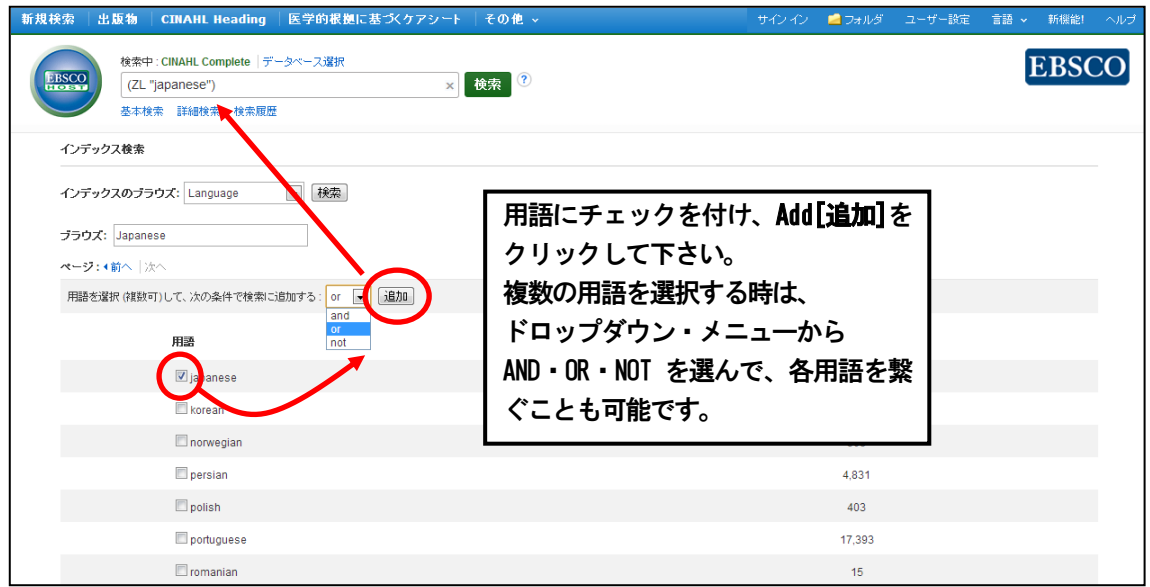

その後は、基本的な検索方法と同じです。

また、Index 検索はキーワード検索の画面上で、**Index** タグを使って検索することができます。(検索ボックスに Index タ グを入力して検索する際は、フィールドの選択は行わないで下さい。)

**●** CINAHL シリーズで認証されている Index のタグは次ページに示したものになります。 なお、Index タグは全てアルファベットの**Z** から始まります。(例: "**ZA**"for Author) ※ この際、タグは大文字で入力してください。

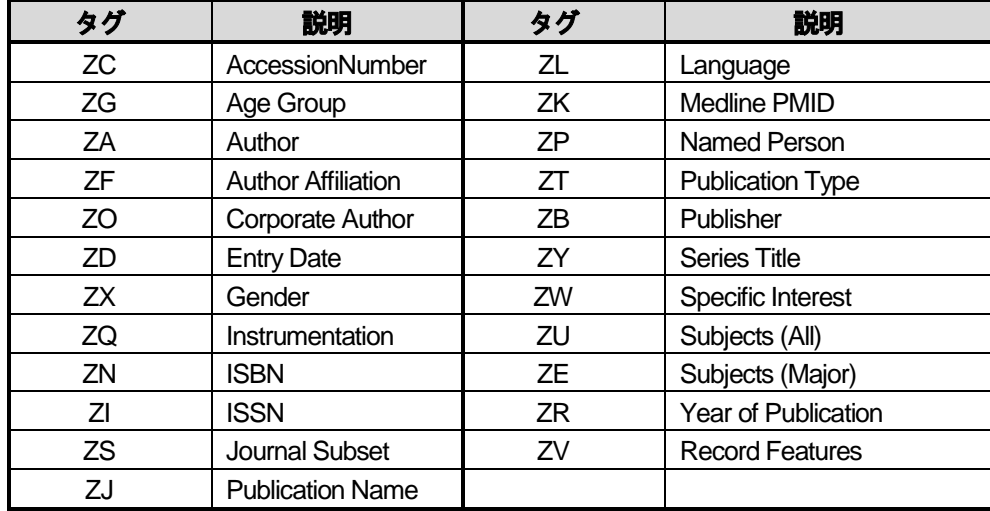

# 8. Citation Matcher ~限られた情報から検索する~

求めたい論文について、手元にある情報が「雑誌名と著者名しか分からない」「タイトルと出版年しか分からない」など、部 分的、もしくは限られている場合は、Citation Matcher 機能を使うことで、効率的に求める論文を検索することが出来ます。

検索画面の上部、青色のバー内More[その他] から、Citation Matcher をクリックして下さい。

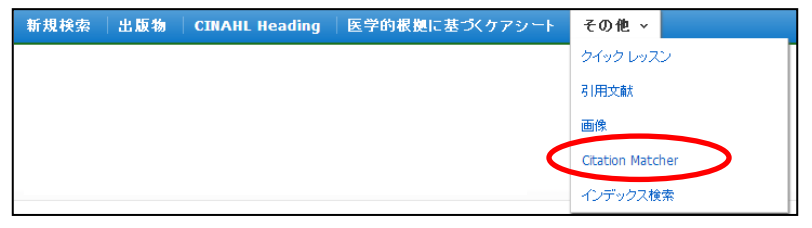

検索画面(下図)に移動後、Publication[出版物]・Date[日付]・Volume[巻]・Issue[号]・Start Page[開始ページ]・Author[著者]・ Title[タイトル] · Accession Number[登録番号]の各項目のうち、手元にある情報(全て入力する必要はありません)を入力し Search[検索]をクリックして下さい。

検索結果が表示されます。

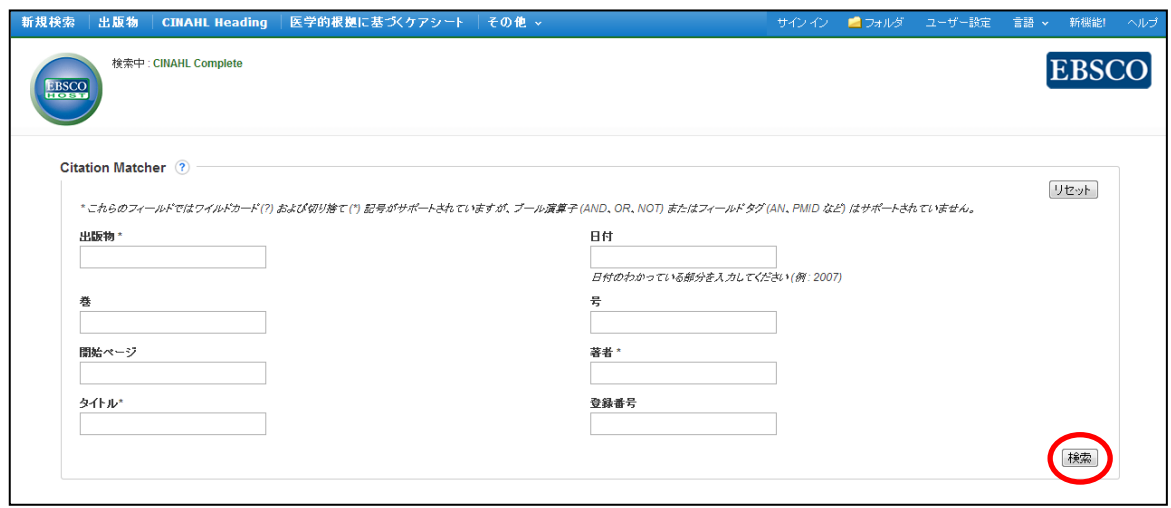

CINAHL シリーズ総合マニュアル

例: タイトルは分からないが、1998 年に発行された "Archives Of Gerontology And Geriatrics" という雑誌に載っていた Maugeri D という著者の論文を検索したい。

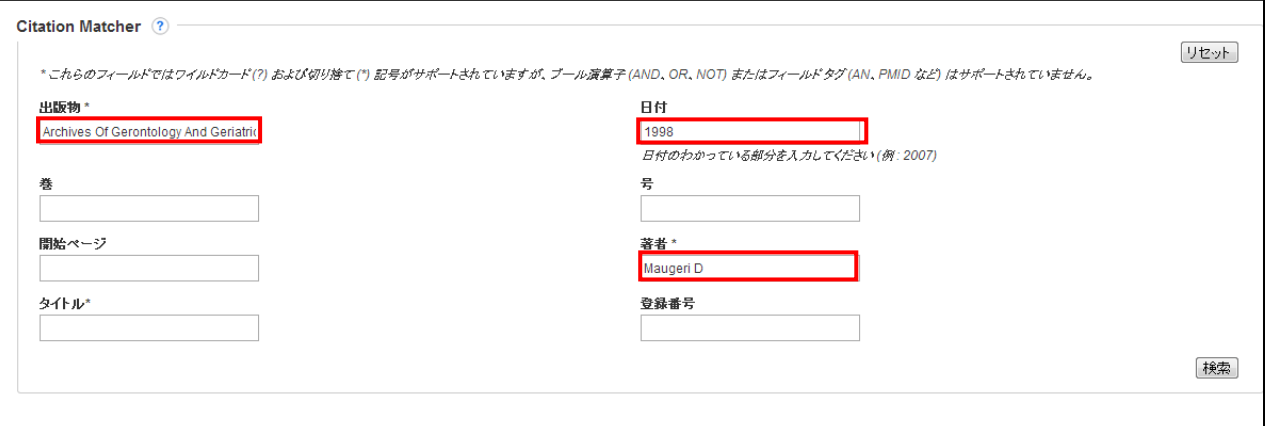

Publication[出版物] の項目に "Archives Of Gerontology And Geriatrics" を、Date[日付]の項目に "1998" を、Author[著者] の項目に "Maugeri D"を、それぞれ入力し、Search[検索]をクリックして下さい。

次のページで、 "1998 年" に発行された "Archives Of Gerontology And Geriatrics" に収録されている "Maugeri D" の 書いた論文が検索結果として表示されますので、一覧から求める論文を検索してください。

# 【上位シリーズ(CINAHL Plus / CINAHL Plus with Full Text/ CINAHL Complete)に固有の操作】

#### 9. Evidence-based Care Sheets 検索

★ CINAHL Plus・Plus with Full Text・Complete には、病気の基礎的知識や症状、また実証的医療に基づく治療・介護の仕方 を分かり易く、2ページで簡潔に説明した Evidence-based Care Sheets が収録されています。 引用された文献や資料の情報も掲載されています。

検索画面上部にある青色のバー内にある**Evidence-based Care Sheets[**医学的根拠に基づくケアシート**]**をクリックして 下さい。

リストの中から検索したいEvidence-based Care Sheets を選び、ボックスにチェック(複数選択可)を入れ、**Search** を クリックして下さい(①)。

キーワードで検索する場合(②)は、検索ボックス(太枠)内に、検索したい出版物のキーワードを入力し、Browse[検索] をクリックして下さい。(その後の手順は①と同じです)

※ この時、**Alphabetical [**アルファベット順**]**、**Relevancy Ranked [**関連度ランク**]** のどれかを選択することによって、 検索モードを切り変えることが出来ます

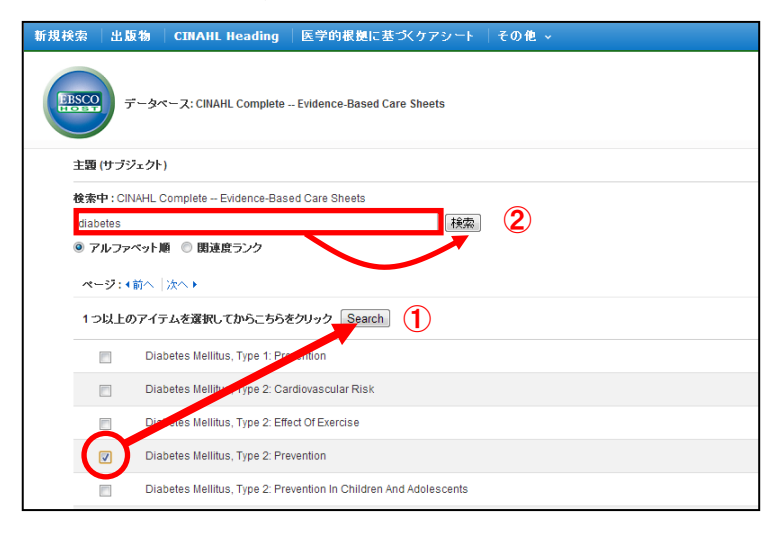

該当する*Evidence-based Care Sheets* が出てきますので、**PDF** 全文リンクをクリックして下さい。

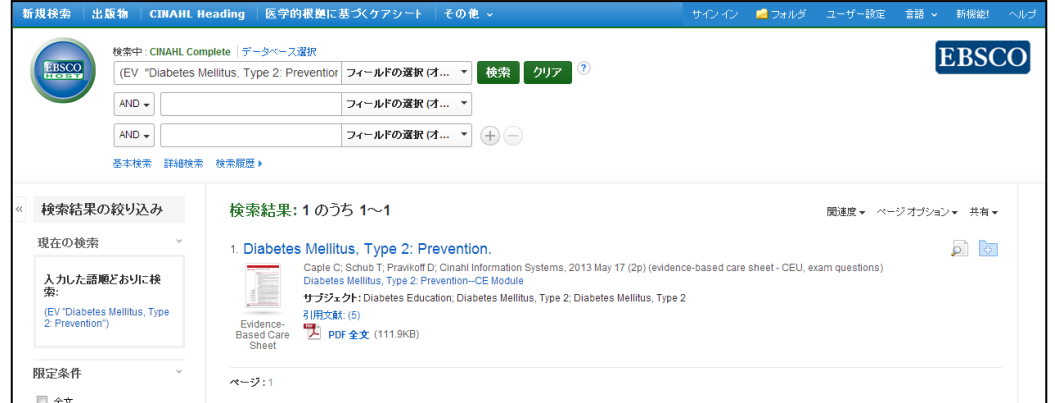

通常のデータと同様に閲覧・印刷・E メール送信が可能です。 (印刷・E メール送信の方法については、総合マニュアルの方をご参照下さい)

#### 10. Quick Lessons 検索

★ CINAHL Plus・Plus with Full Text・Complete には、数多くの疾病の基礎知識、症状、診断方法、食事療法、治療目的や ゴールなどを分かり易く、2 ページで簡潔に説明した Quick Lessons が収録されています。

検索画面上部にある青色のバー内、**More [**その他**]** から*Quick Lessons* **[**クイックレッスン**]** の項目をクリックして下さい。

リストの中から検索したいQuick Lessons を選び、ボックスにチェック(複数選択可)を入れ、**Search** をクリックして 下さい(①)。

キーワードで検索する場合 (②) は、検索ボックス (太枠) 内に、検索したい出版物のキーワードを入力し、Browse[**検索**] をクリックして下さい。(その後の手順は①と同じです)

※ この時、**Alphabetical [**アルファベット順**]**、**Relevancy Ranked [**関連度ランク**]** のどれかを選択することによって、 検索モードを切り変えることが出来ます。

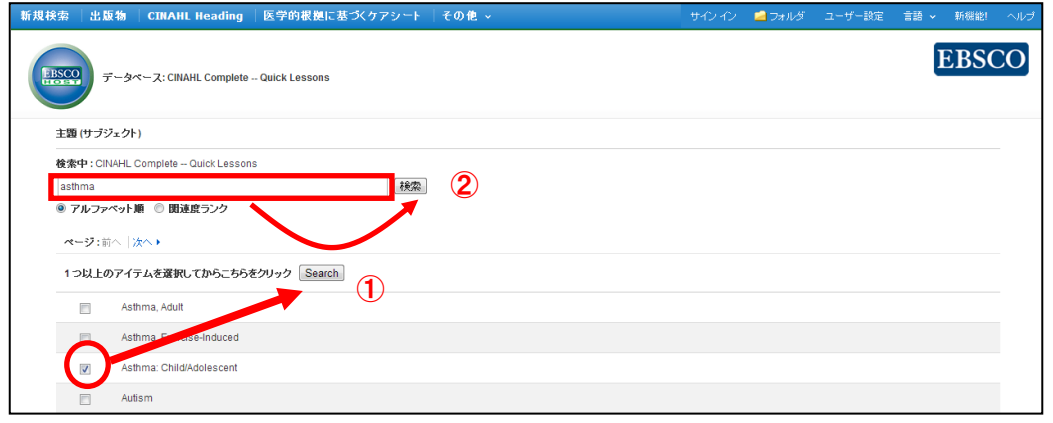

検索結果に、該当する*Quick Lessons* が出てきますので、**PDF** 全文リンクをクリックして下さい。

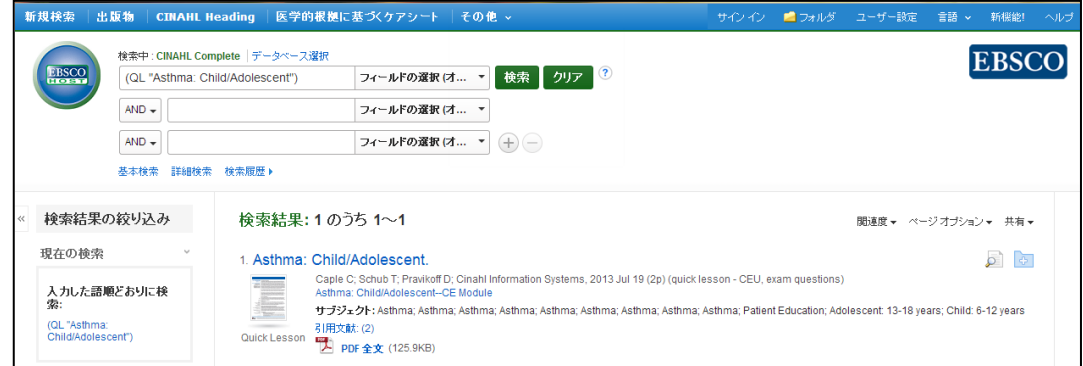

通常のデータと同様に閲覧・印刷・E メール送信が可能です。 (印刷・E メール送信の方法については、総合マニュアルの方をご参照下さい)

# 【応用編】

#### 1. 検索のヒント

 以下は基本的な検索技術になります。膨大なデータから効率的に情報を得るためのヒントが網羅されています。 是非ご活用ください。

☆ 注意:冠詞、前置詞、代名詞(例:`the`, `for`, `of `等)は、「ストップワード」と呼ばれ、検索の対象とはなりませ んのでご注意ください。

#### a. 論理演算子 <AND·OR·NOT>

キーワードが一般的、または逆に特有過ぎる場合、効率よく検索が行えないことがあります。 そのような場合は<AND・OR・NOT>の論理演算子を使ってキーワードを繋ぎ、検索をすると、より一層、効率的に情報 を得ることができます。また<AND・OR・NOT>を使うことによって、検索結果の限定・拡張ができます。

・**AND** 検索:**heart rate AND exercise**

→ キーワード heart rate と exercise を両方含むものを検索します。

・**OR** 検索:**heart rate OR exercise** → キーワード heart rate または exercise を含むものを検索します。

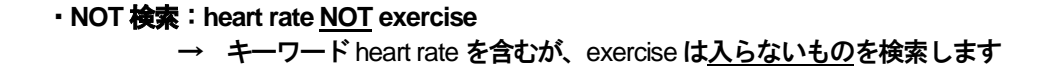

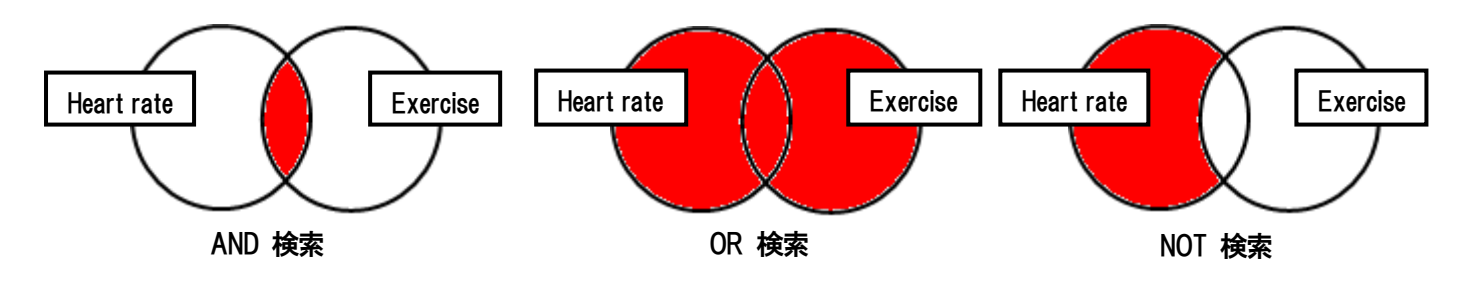

#### b.括弧( )を使った検索

括弧は検索順をコントロールする機能があります。

括弧なしでの検索では、原則、左から右へキーワードが検索され、更に演算子 AND・NOT が OR よりも優先されますが、括弧を使用 することで、括弧でくくられたキーワードからはじめに検索することが出来ます。

下記の括弧を使った検索例では、まず括弧の中にある左のフレーズが最初に検索され、次にその検索結果を基として括弧の中、右 にある 2 番目のフレーズが検索されます。括弧を使用することで、括弧でくくられたキーワードからはじめに検索されます。 下記の 括弧を使った検索例では、まず括弧の中にある左のフレーズが最初に検索され、次にその検索結果を基として括弧の中、右にある 2番目のフレーズが検索されます。

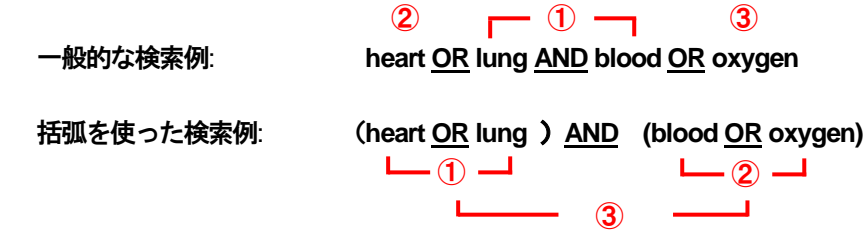

一般的な検索例では、まず "lung and blood"を検索し、同時に"heart", "oxygen"に関するすべての記事、文献が検索されます。 しかし、括弧を使った検索例では、ヒットする記事、文献は "heart OR lung" に関して、"blood OR oxygen"が検索されます。

# c. (EM) を使った検索

CINAHL シリーズでは、エントリーデート・フィールド(em)を使い、時期を特定することによって、検索範囲をより限定 することができます。 最新の雑誌記事が必要なときなどは、この(em)を使う検索は、より効果的で能率よく検索が行え るでしょう。

例: critical care and **em** 200012

→ 2000年12月にデータベースに収録された critical care に関する情報のみを検索します。

また、ハイフン(-)を使うことによって、上限の範囲の設定ができます。ハイフンを入力した月の前か後に入力し、この月 以前のもの、またはこの月以降のもの、と設定することができます。(ハイフンは半角で入力してください。)

 $\mathcal{D}(1)$ : nursing home and **em** 200012-**2000** 年 **12** 月以降から現在までの nursing home に関連するレコードを検索します。

**例②:** nursing home and **em**-200012 **2000** 年 **12** 月を含む、それ以前の nursing home に関連するレコードを検索します。

#### 2. キーワード検索(応用編)~ フィールドを限定して検索 ~

検索を始める前に、どのフィールドについて検索を実行するか、詳しい設定ができます。 ※ この際、全てのタグは大文字で入力してください。

※ 検索するフィールドをドロップダウン・メニューでDefault Field のままにすると、自動的にTitle、Abstract、Subject headings を検索します。

また、検索にはIWord Indexed<sup>1</sup>検索と「Phrase Indexed<sup>1</sup>検索があります。 [Word Indexed] ――― 語検索:部分一致するものを検索 [Phrase Indexed] ――― 句検索:完全一致するものを検索

# <<<
CINAHL シリーズの検索フィールド>>

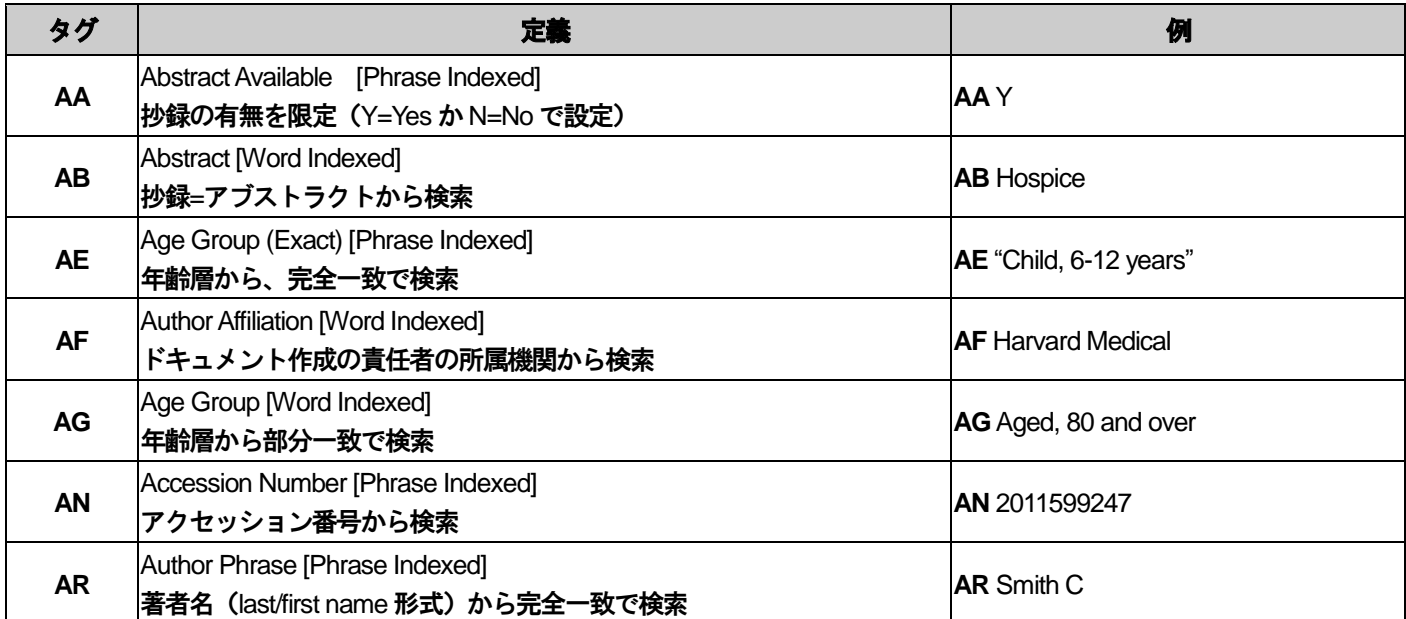

CINAHL シリーズ総合マニュアル

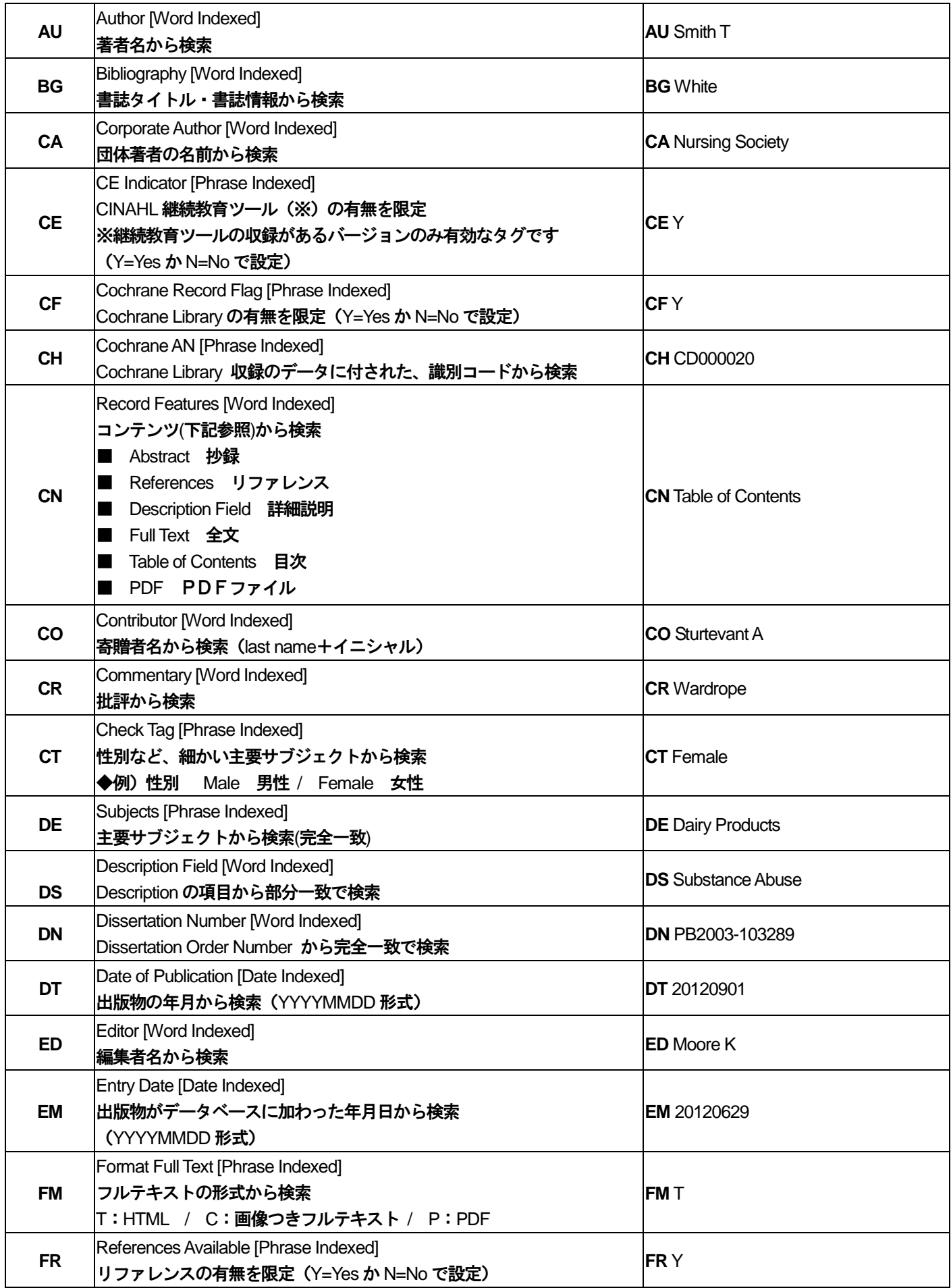

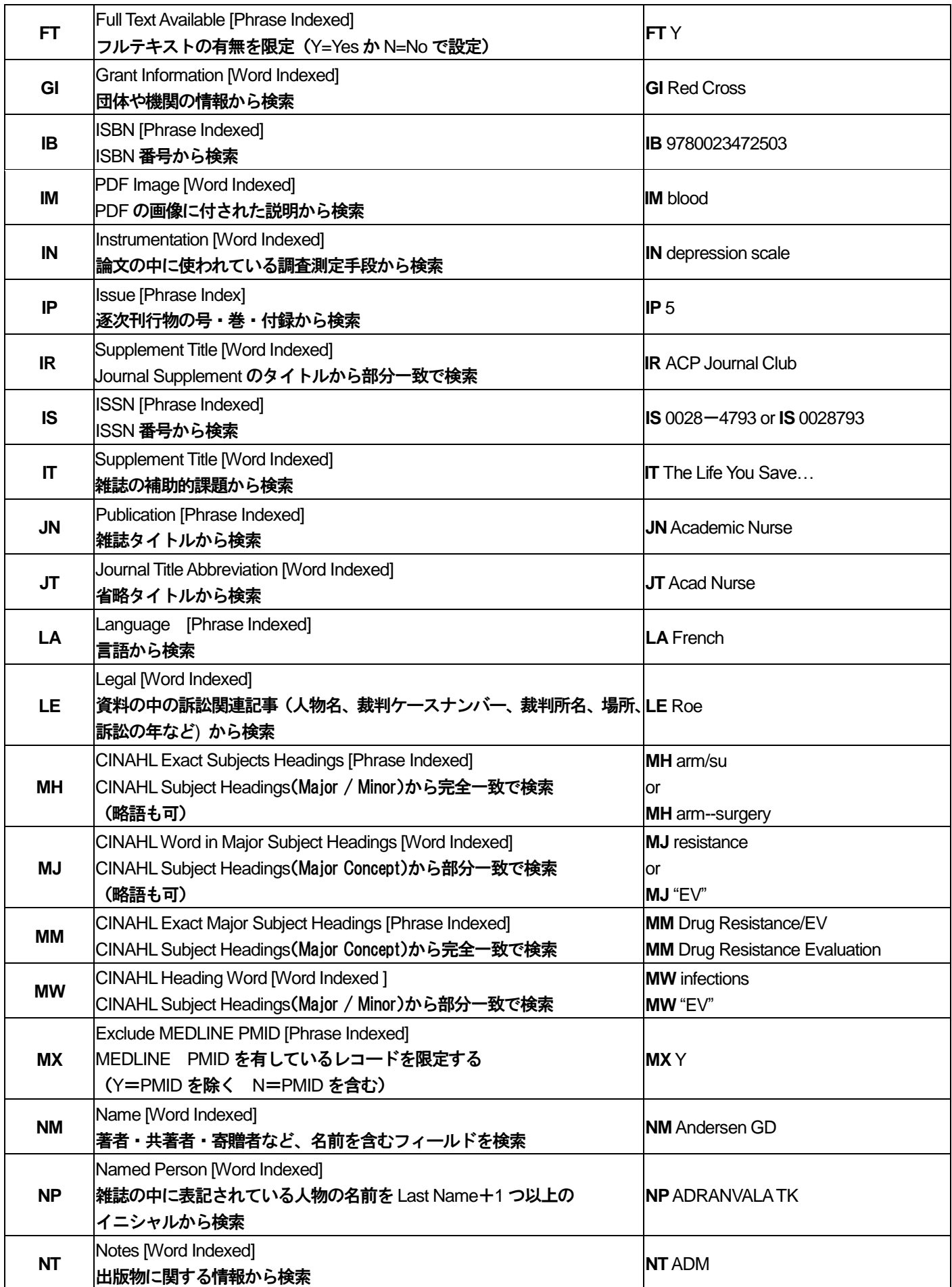

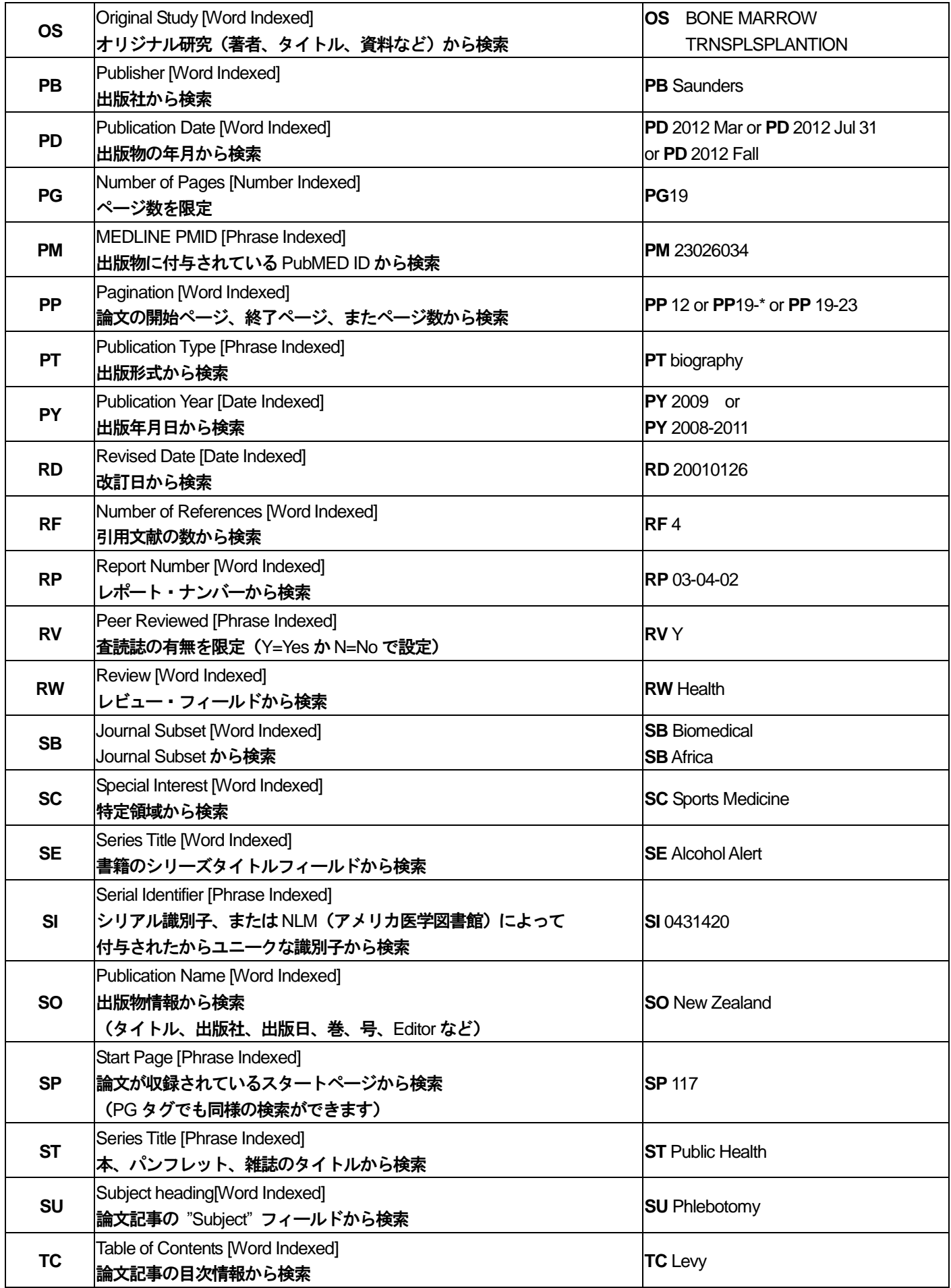

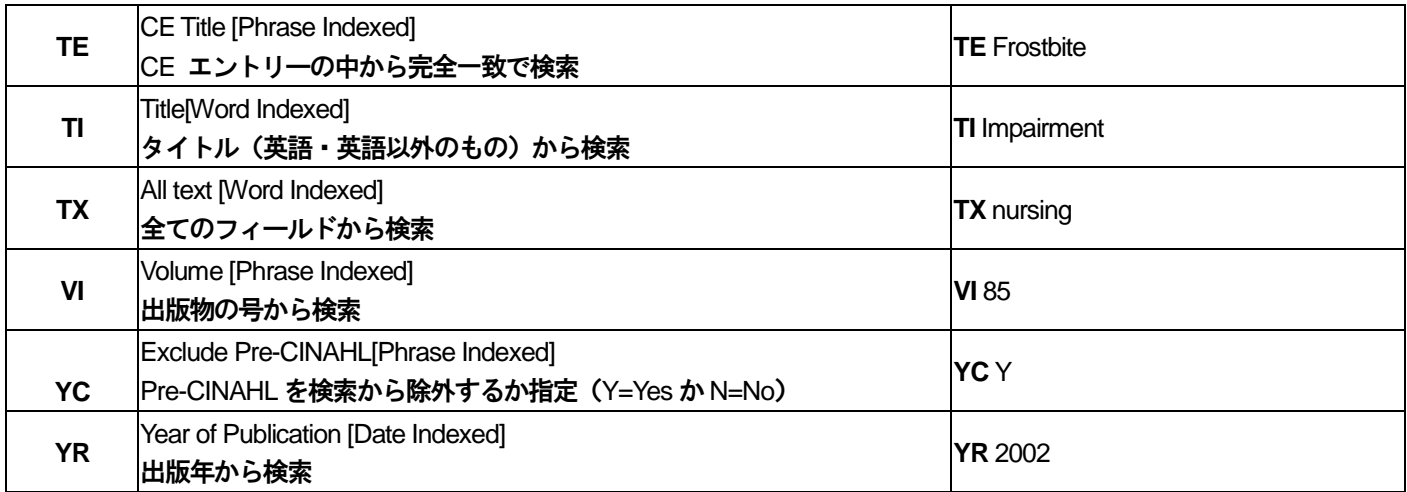

**3.CINAHL Subject Heading** 検索(応用編)~複数のシソーラス(統制)語を組み合わせて検索する~

1. まず、検索ボックス内にキーワード(この場合は、breast cancer)を入力し、Browse[検索]をクリックして下さい。

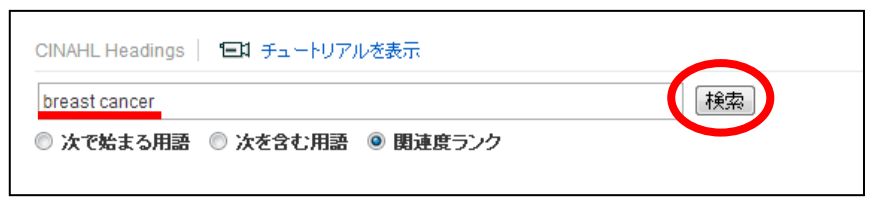

2. 検索にヒットしたシソーラス用語のうち、検索したいシソーラス(統制)語の左横にあるチェックボックスをクリック (複数選択可能)し、メジャーコンセプトや Subheading などの条件を設定してください。

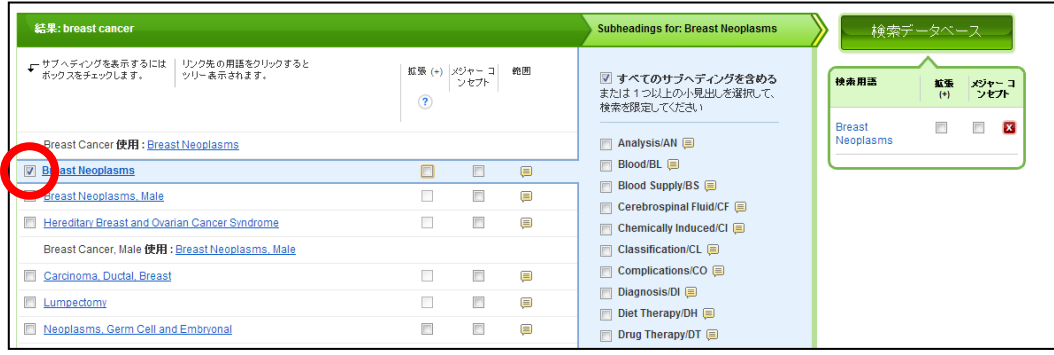

 同一画面で、複数のシソーラス(統制)語を選択する場合には、二つ目以降の語についても同様の操作を行って 下さい。右端の検索ボックスに、選択したシソーラス(統制)語が反映されます。

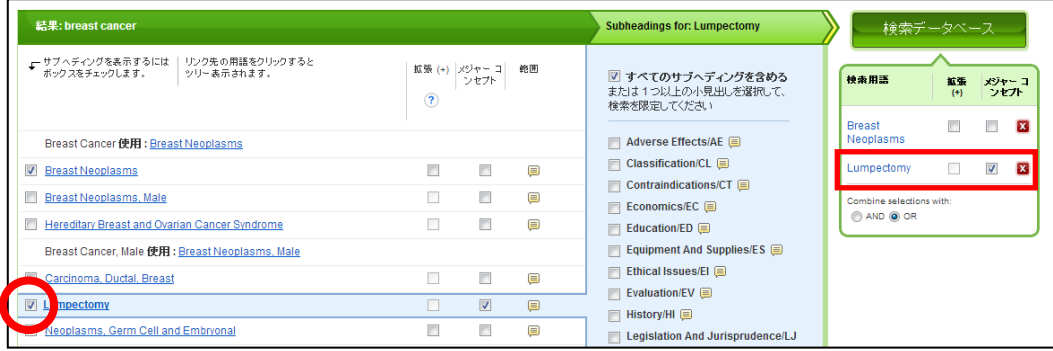

新しくシソーラス(統制)語を検索する場合は、検索結果画面の下部にある Browse Additional Term [追加用語 を表示]をクリックして下さい。前画面で選択したシソーラス(統制)語を保持したまま、語の検索画面へ戻ります。 前述1~2 の手順で、求めるシソーラス(統制)語を検索して下さい。

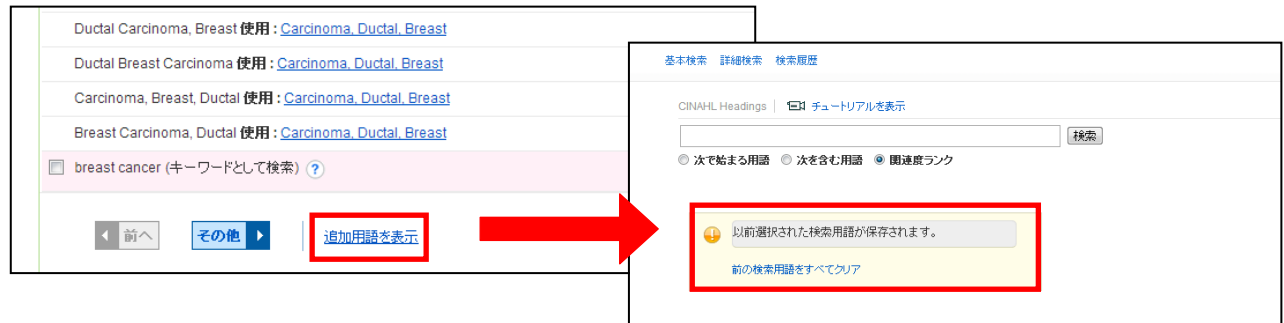

- (注) 検索ボックスの下方に、Your Previously selected search terms are being retained [以前選択された検索 用語が保存されます]の表示があることを確認してください。
- 3. 2つ以上のシソーラス(統制)語がボックスに入ると、底部に Combine selections with「選択内容を組み合わせる 対象]として、AND/OR 演算子の選択肢が表示されます。

語を繋ぐ演算子を選択し、Search Database [検索データベース]をクリックして下さい。

(一度選択した語を削除したい場合は、検索ボックス内で各用語の右横に表示されている×をクリックして下さい)

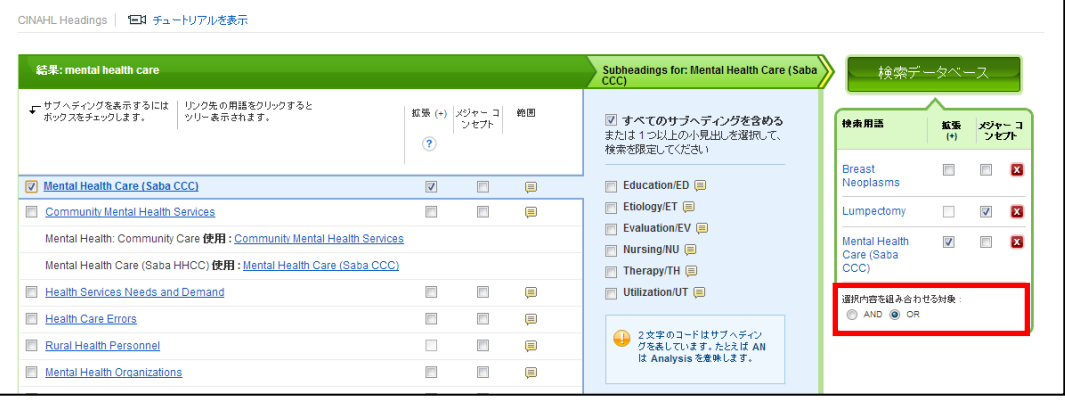

4. 検索結果画面に移動します。検索ボックスをご覧頂くと、選択したシソーラス(統制)語が検索結果に反映されて いることを、ご確認いただけます。

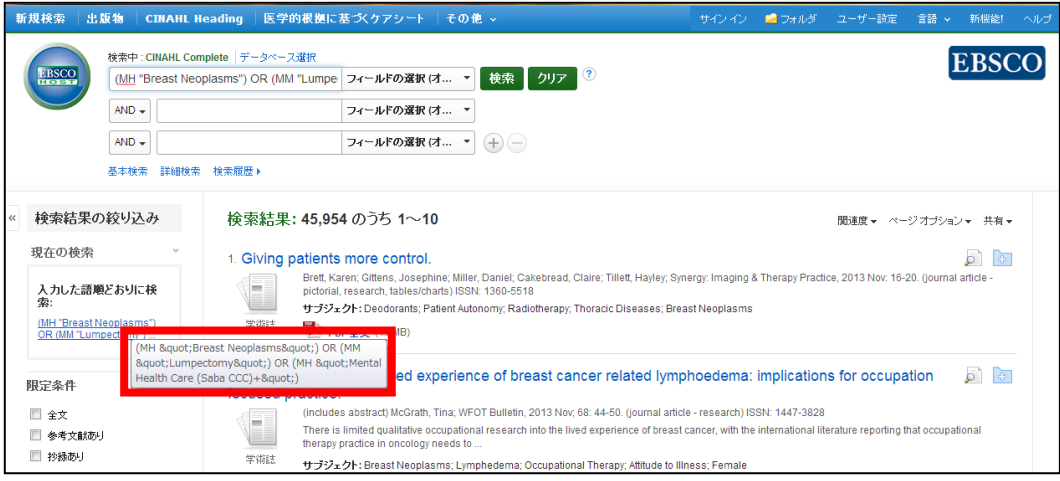

※ 2~3 の手順を繰り返す事で、breast cancer/mental care 以外のシソーラス(統制)語も検索に追加で組み合わせる ことが可能です。

#### 4. Free Floating Subheadings 検索 ~Subheadings を独立した検索語として扱う~

Mesh の INDEX 検索フィールドで指定されているアルファベット 2 文字 (MW または MJ) を入力することにより、Sub Headings を独立した検索対象として扱うことが出来ます。

## ※ この際、通常の検索フィールドと区別するために、かならず MW "SU"のように、インデックスを 引用符("")で囲ってください。また、タグは大文字で入力してください。

また、<AND>を使用することによって、CINAHL Subject Headings 検索と同時に Free Floating Subheadings 検索を行う こともできます。

例: MW Bicycle (←CINAHL Subject Headings 検索) AND MW "SU" (←Free Floating Subheadings 検索)

Free Floating Subheadings 検索を行う際は、通常の検索ボックス に MW、または MJ のインデックスと ""で囲った Mesh 対応インデックスを入力し、Search[検索]をクリックして下さい。(AND/OR/NOT を使った検索の限定・拡張も可能です)。そ の後は、基本的な検索方法と同じです。

<Free Floating Subheading 検索で使用する Index>

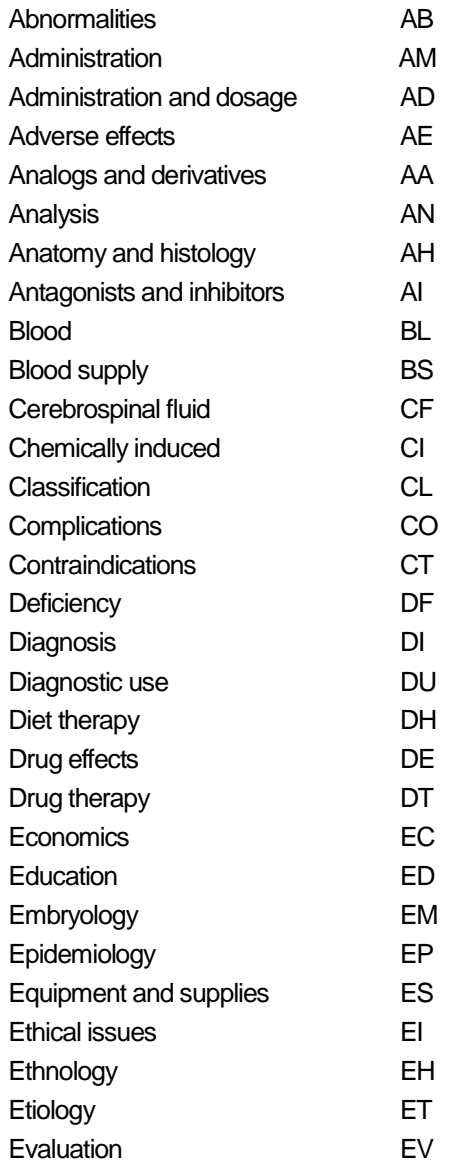

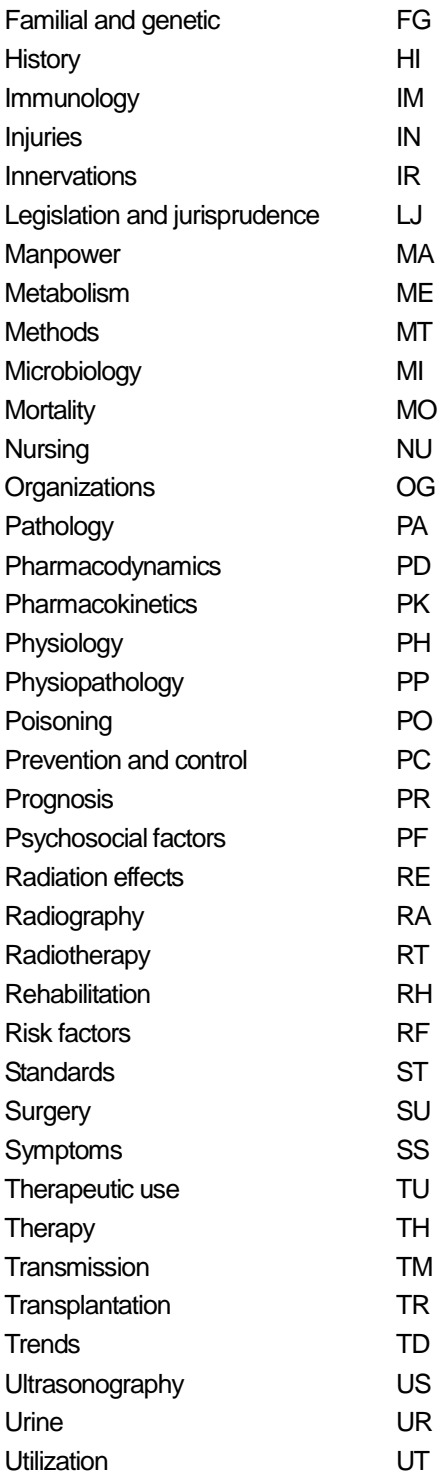

# 5. Evidence Based Practice Limiter

基本・詳細検索画面に表示される**Limit your results[**検索条件の限定**]** 内、Evidence-Based Practice の項目にチェックをつけ ると、検索結果を EBPjournal (Cochrane 含む) に収録された論文 / EBP 関連の論文 (systematic Reviews【系統的レビ ュー】· Clinical Reviews【臨床試験】 · meta analyses · qualitative studies 含む)/研究調査に関する注釈/研究 · EBP 関連のケ ーススタディに限定します。

# 6. Clinical queries Limiter (臨床データ検索条件)

研究カテゴリーと検索の感度の組み合わせを指定することで、 検索結果を絞り込む機能です。

研究カテゴリーはTherapy(治療)、 Prognosis(予後)、

Review(概説)、Qualitative (質的研究)、Causation (Etiology)

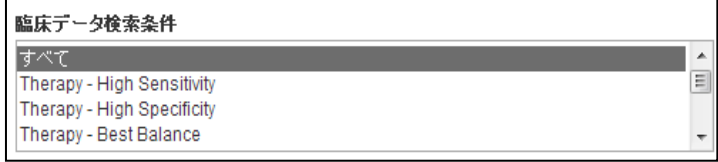

(病因)の5つがあり、検索の感度には High Sensitivity(関連あるものを幅広く検索)と High Specificity(関連度の高いもののみ検索)、 Best Balance(Sensitivity と specificity の中間でバランス良く検索)の3つがあります。

Clinical Queries はカナダ・マクマスター大学の Health Information ResearchUnit (HIRU) との共同作業により医療従事者向け に作成されたものです。

例: 乳癌 (Breast Cancer) の治療法 (treatment) を検索する

A. 「Breast Cancer」 と 「treatment」というキーワードを使って検索すると、検索結果は 9, 719 件出てきます。

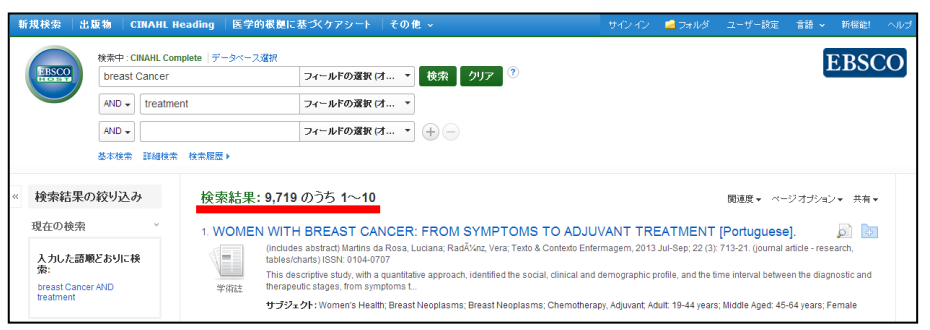

B. Clinical Queries Limiter で Therapy-High Specificity を選択して検索すると396件に絞込まれます

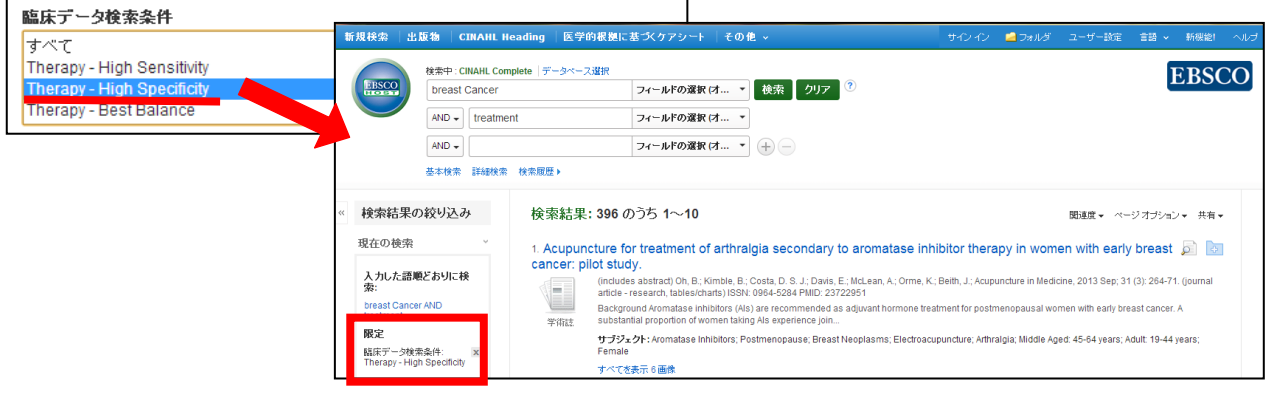

C. Clinical Queries Limiter で Review-High Specificity を選択して検索すると 255 件に絞込まれます

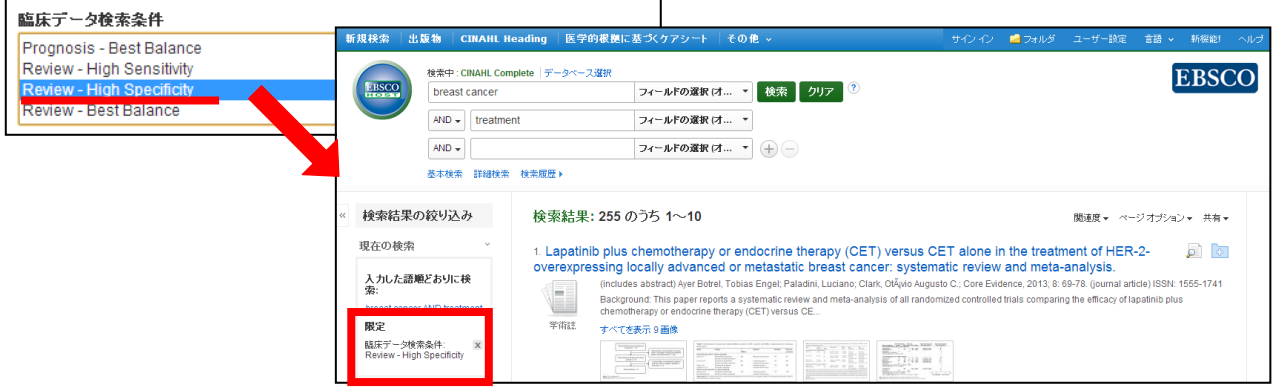

#### 著作権について

CINAHL シリーズに収録されている書誌データ・インデックス著作権は、すべて CINAHL が保有しており、データのダウンロー ドは個人研究目的のみ可能です。

また、CINAHL シリーズに全文で収録されている雑誌論文、著者による抄録、またその他の資料は、すべて、それぞれの出版 社が著作権を保持しています。データのダウンロードは個人研究目的のみ可能です。

データベースの使用は個人的・非営利的なものに限ります。

**EBSCO Information Services Japan 株式会社 (エブスコ)** 〒164-0011 東京都中野区中央 4-60-3 銀座ルノアールビル4F TEL: 03-5342-0701 FAX: 03-5342-0703 E-mail:jp- ebscohost@ebsco.com Web: http://www.ebsco.co.jp

EP14JAN